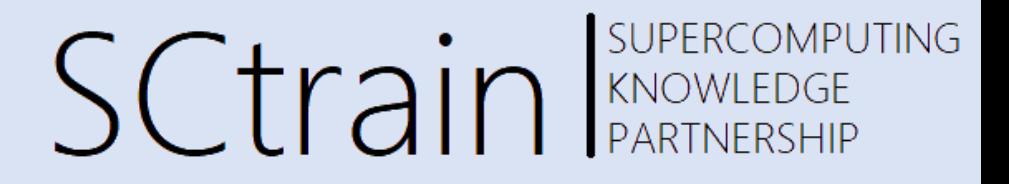

# **Guided examples using ELMER FEM**

#### Matic Brank,

Faculty of Mechanical Engineering, UL 06/2021

Univerza v Ljubljani

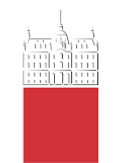

**TECHNISCHE UNIVERSITÄT WIEN** 

▏▟▗▙▟▖

**VSB TECHNICAL UNIVERSITY** OF OSTRAVA

IT4INNOVATIONS NATIONAL SUPERCOMPUTING **CENTER** 

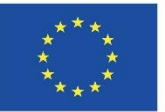

Co-funded by the Erasmus+ Programme of the European Union

This project has been funded with support from the European Commission.

This publication [communication] reflects the views only of the author, and the Commission cannot be held responsible for any use which may be made of the information contained therein.

# Quick software overview

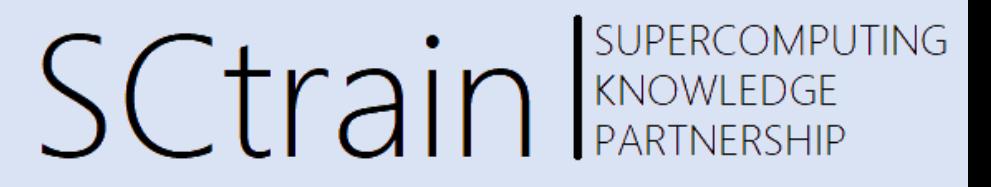

- Elmer FEM
	- Finite element software package for multiphysical problems
	- Multiple modules within Elmer FEM:
		- Elmer Solver: Kernel of Elmer FEM, which performs FEM computations
		- Elmer Grid: Module for mesh preparation/conversion
		- Elmer GUI: Graphical user interface built around ElmerSolver with the intention to ease the case preparation and computation for users
	- Open source
	- Source code and documentation available at GitHub - ElmerCSC[/elmerfem: Official](https://github.com/ElmerCSC/elmerfem) git repository of Elmer FEM software

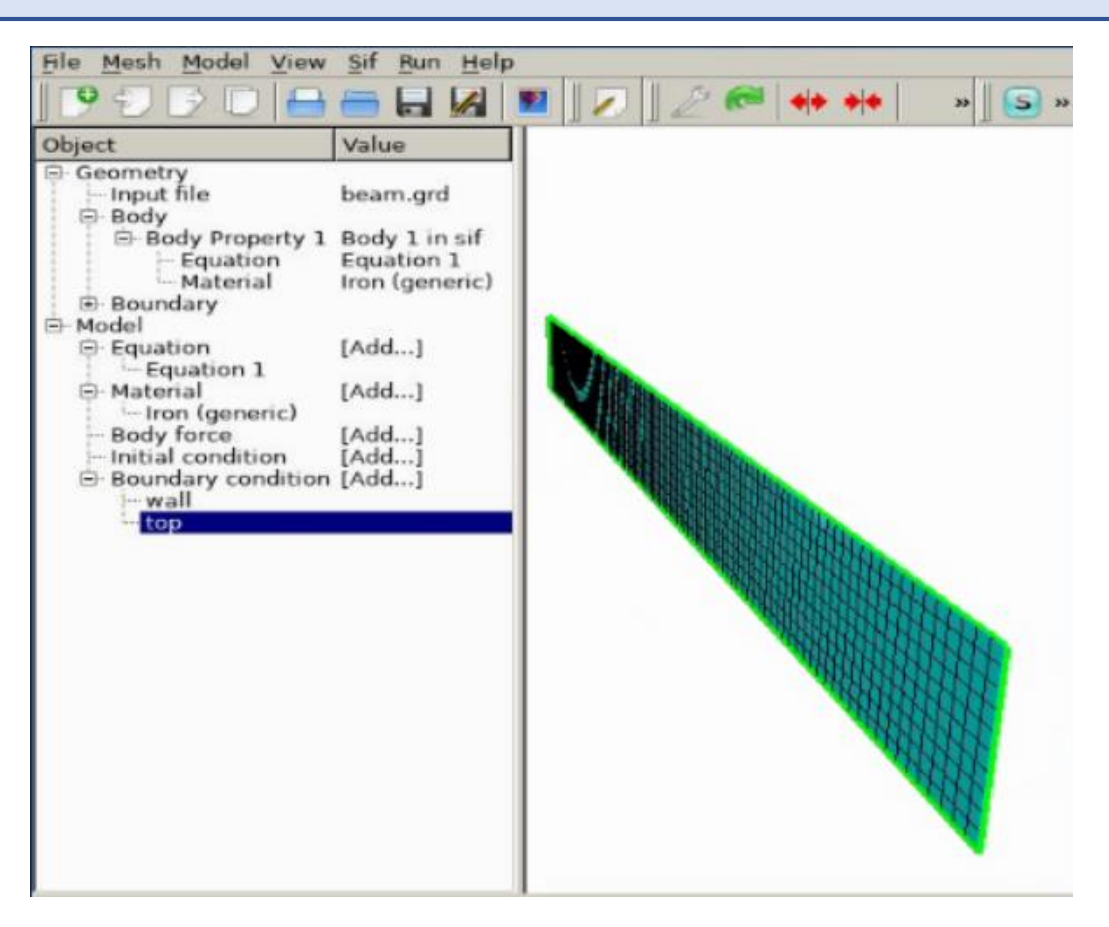

# Quick software overview

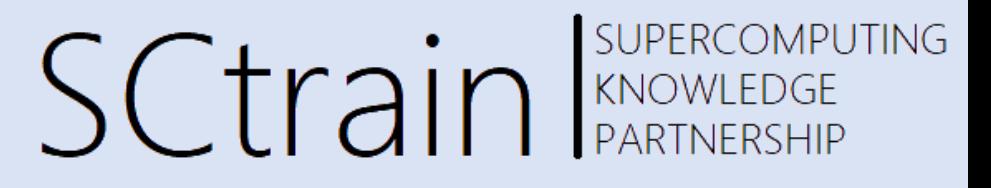

- Paraview
	- multiple-platform application for interactive, scientific visualization
	- Open source
	- Many useful visualization capabilities:
		- Contours and isosurfaces for scalar and vector fields
		- Streamlines
		- Advanced data manipulation through Python
	- Support of variety of formats
		- VTK, VTU
		- CGNS
	- Source code and documentation available at

GitHub - [Kitware/ParaView: VTK-based Data Analysis and Visualization](https://github.com/Kitware/ParaView)  Application

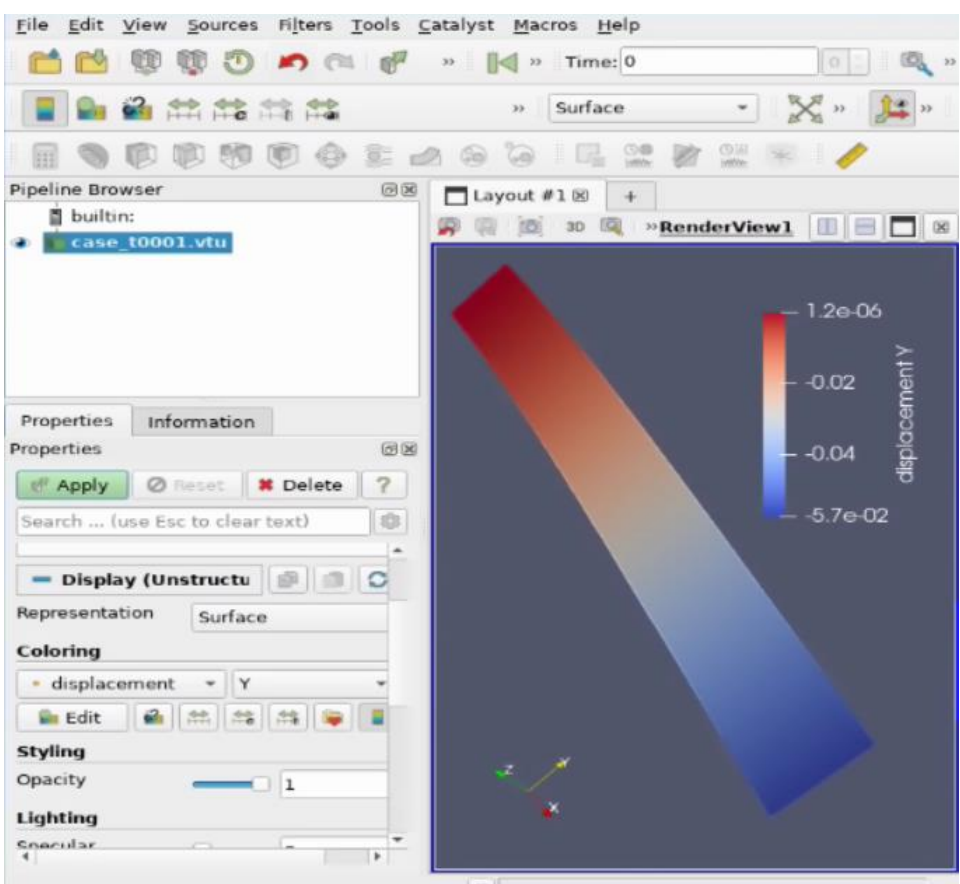

# Software loading and running

#### SUPERCOMPUTING **SCtrain** RAND REACTIONFU

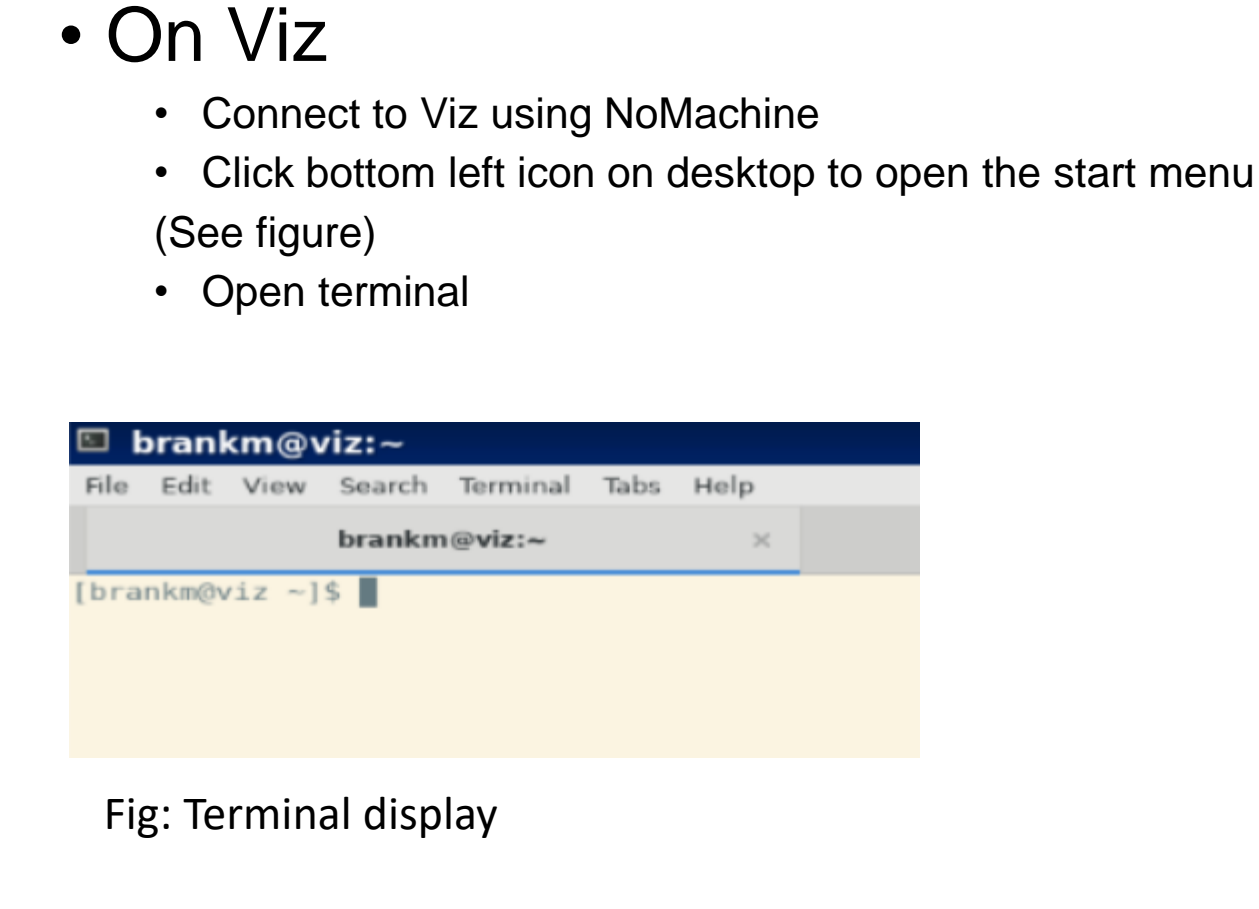

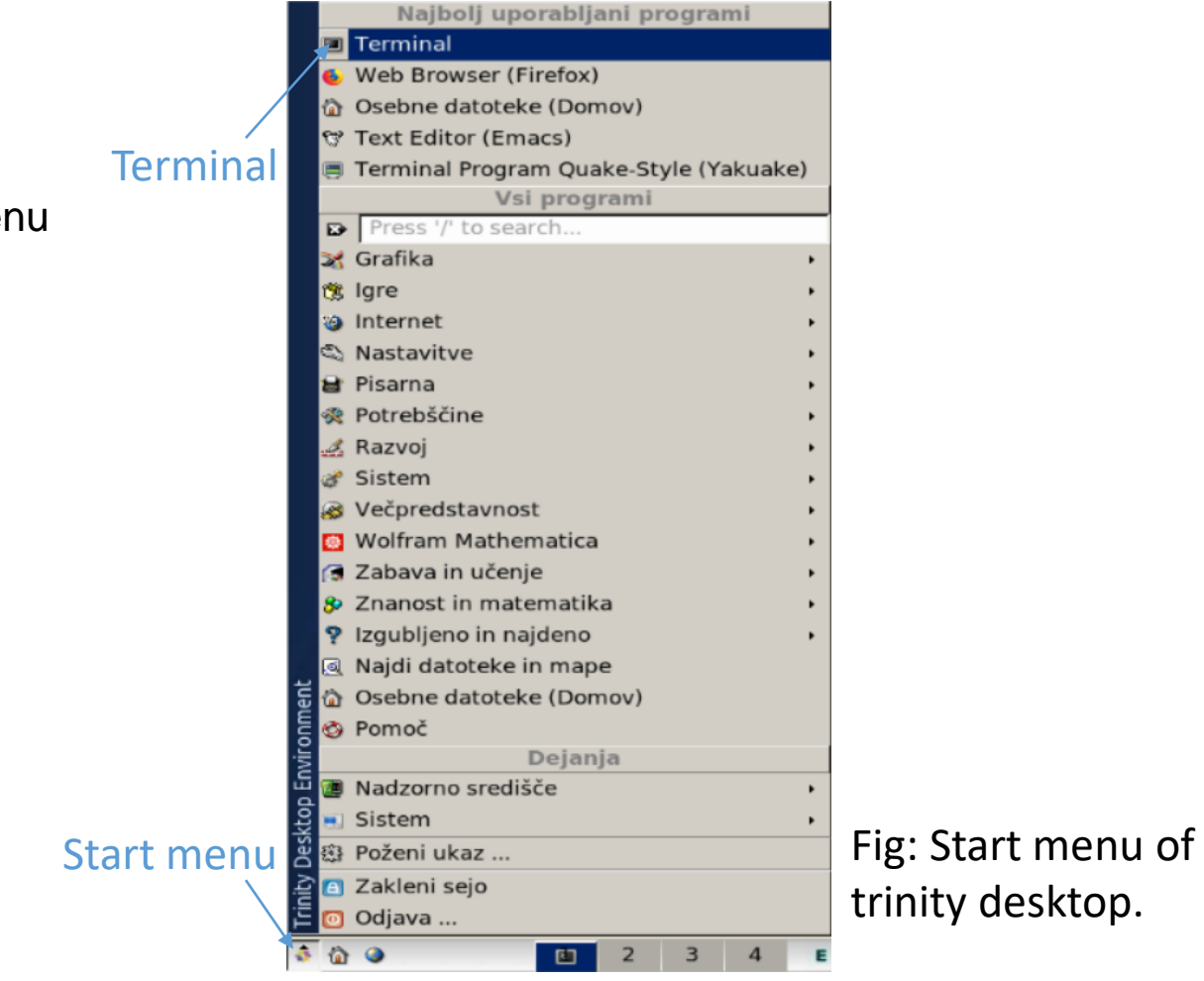

Software loading and running

- To open Elmer GUI:
	- To load Elmer into environment, type into terminal
		- module load elmer/foss-2018b
	- To run Elmer GUI
		- ElmerGUI
- To open ParaView
	- To load ParaView into environment, type into terminal
		- module load ParaView/5.8.1-foss-2020b-mpi
	- To run ParaView
		- paraview

SUPERCOMPUTING

**SCtrain** KNOWLEDGE

#### SUPERCOMPUTING **SCtrain** RANDWEEDGE Loaded elastic beam - 2D

- Case definition
	- 2D case
	- Homogeneous, elastic beam, defined on  $x - y$  plane

(length  $1m$  and thickness  $0.1m$ )

- Rigid support at the wall
- Space dependent mechanical load, which grows linearly from 0 to  $q_0 = 1e7N$
- Goal
	- Obtain the displacement of the beam

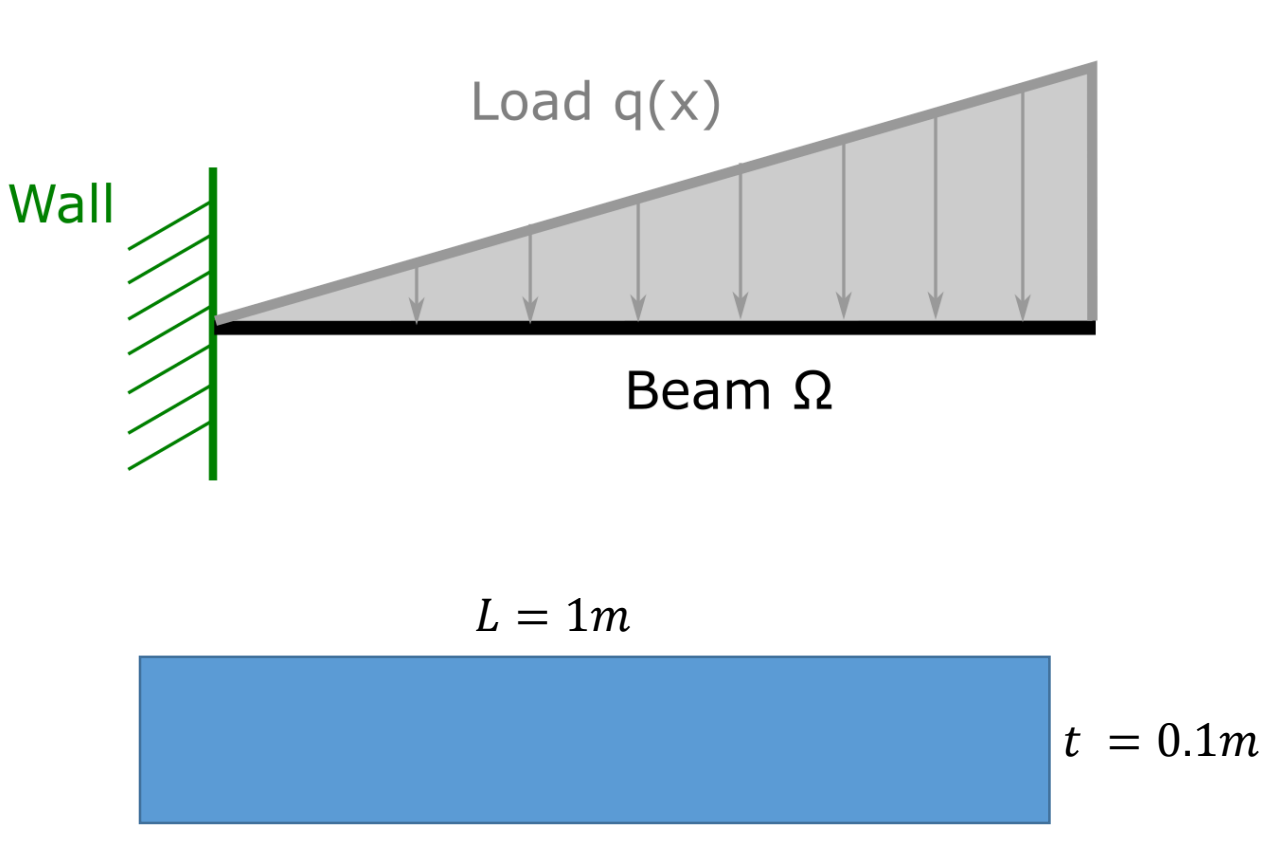

#### SUPERCOMPUTING **SCtrain** RAND RANDREDGE Loaded elastic beam - 2D

- Mathematical definition of the problem
	- Domain of computation:
		- Beam area  $\Omega$
	- Boundary conditions
		- Mechanical load  $\Gamma_3$
		- No displacement at  $\Gamma_4$
		- Zero load on  $\Gamma_1$  and  $\Gamma_2$
- Problem solution

$$
\begin{cases}\n-\nabla \sigma = 0 & on \Omega \\
\sigma = \lambda tr[\varepsilon(u)]I + 2\mu \varepsilon(u) & on \Omega \\
u = 0 & on \Gamma_4 \\
on = 0 & on \Gamma_1 \text{ and } \Gamma_2 \\
on = -q & on \Gamma_3\n\end{cases}
$$

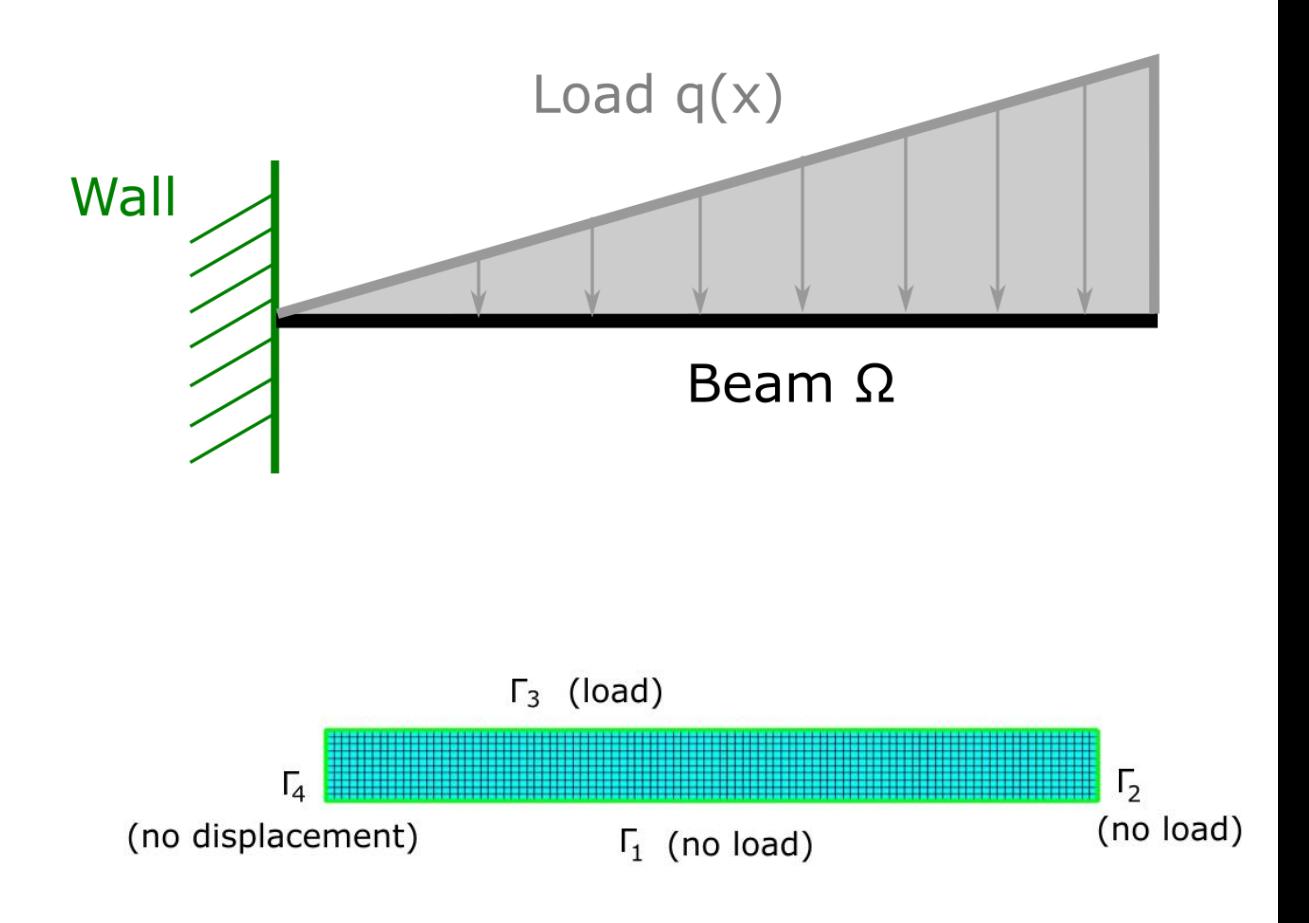

# Case preparation - overview

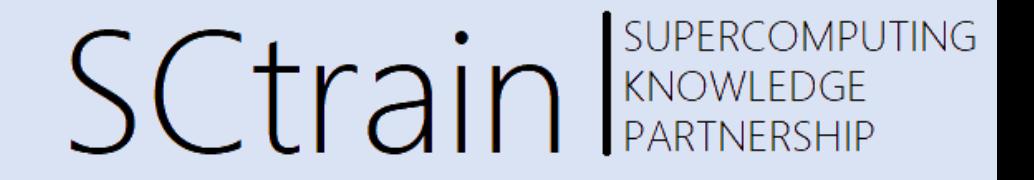

- 1. Definition of domain of computation (Elmer GUI)
	- Mesh preparation/definition
- 2. Definition of type of physical problem (Elmer GUI)
	- Definition of equation to be solved
- 3. Definition of material properties (Elmer GUI)
- 4. Definition of boundary/initial conditions (Elmer GUI)
- 5. Computation (Elmer GUI)
- 6. Postprocessing of results (ParaView)

SUPERCOMPUTING **SCtrain** RANOWLEDGE

- 1. Definition of domain of computation (Elmer GUI)
	- Import mesh into Elmer GUI
	- File->Open
	- Navigate to your folder and select beam.grd
	- Use Mouse wheel/left button to rotate and zoom mesh

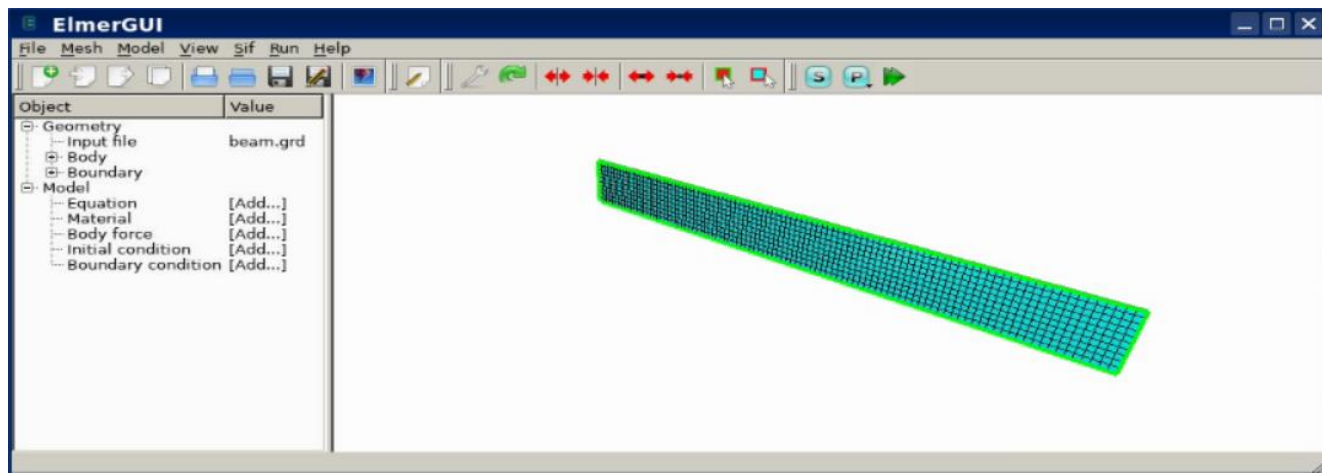

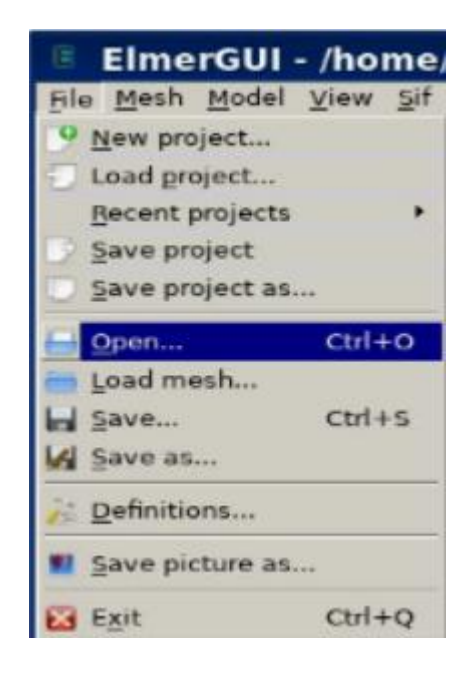

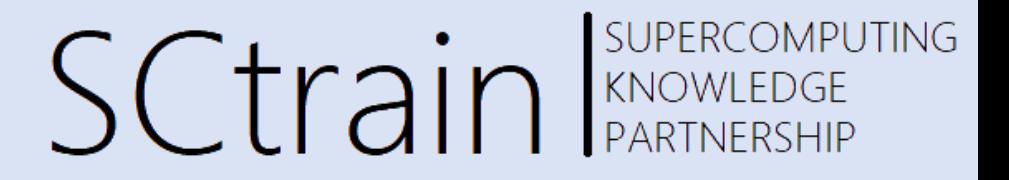

- Go to Model->summary to observe mesh information
- Check that mesh contains 3221 nodes
- How many surface elements are in the mesh?
- What is the type of the surface elements?
	- Triangles, quadrangles?
- Check Elmer documentation to see ID numbers for different elements

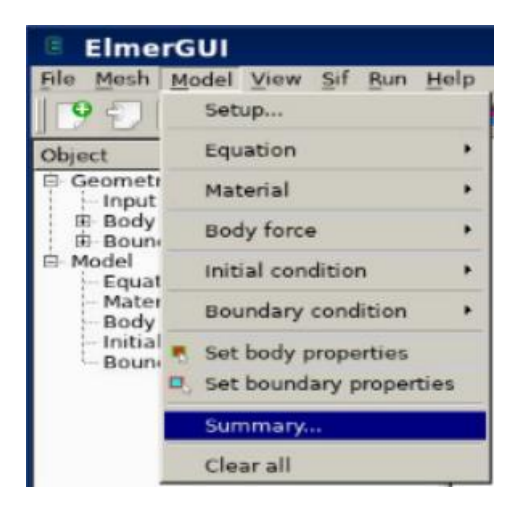

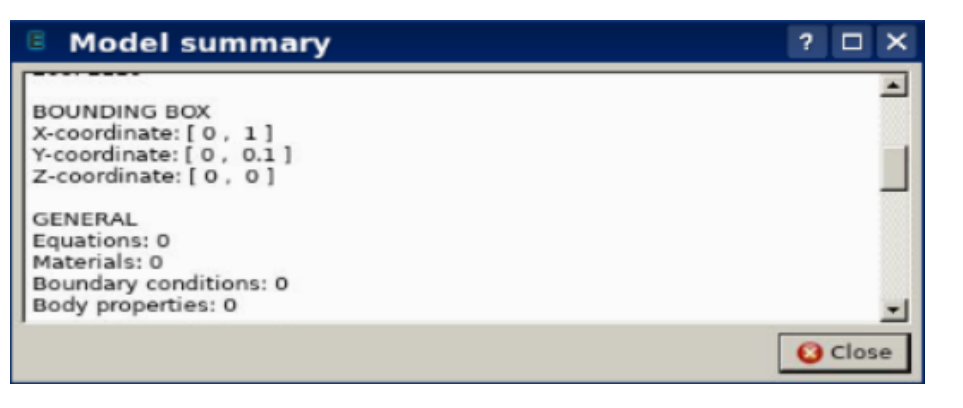

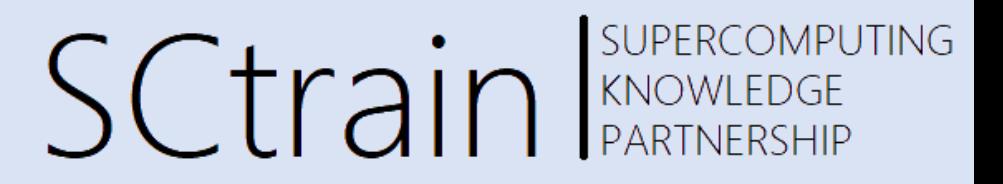

- 2. Definition of type of physical problem
	- In Model->Setup... one can define properties related to the simulation, such as results directory, input mesh directory, name of output file, constants, etc…
	- Make sure the simulation type is set to Steady state

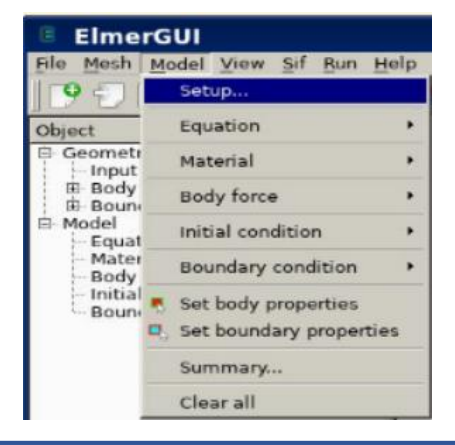

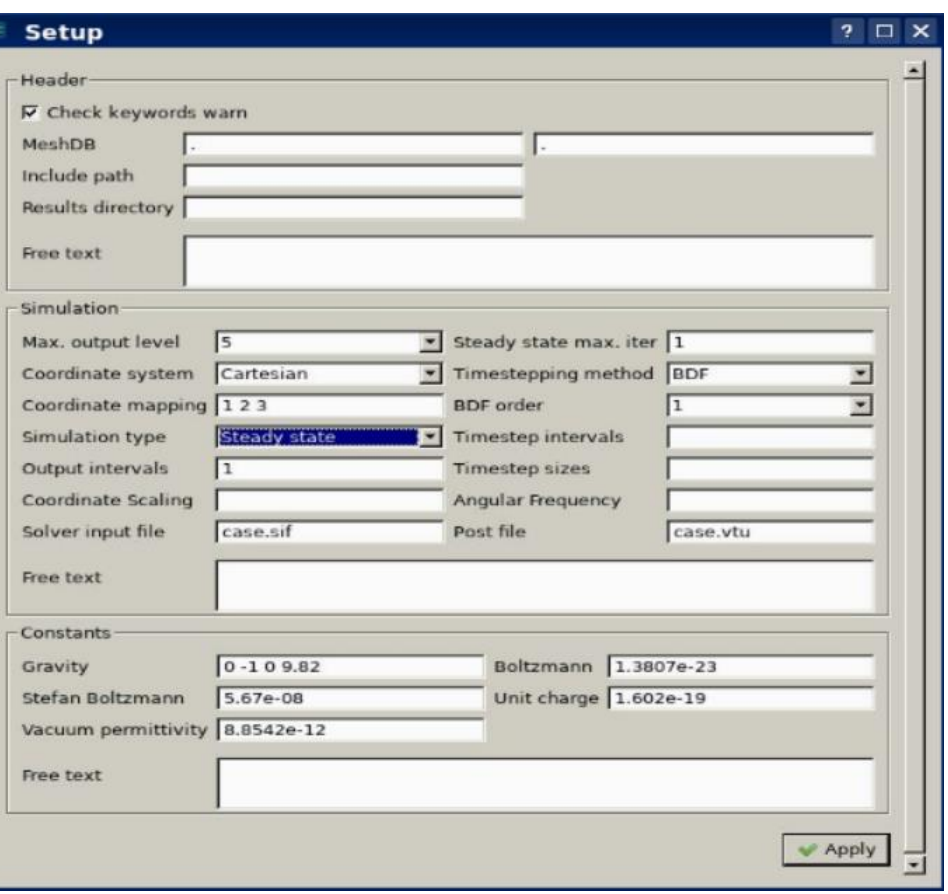

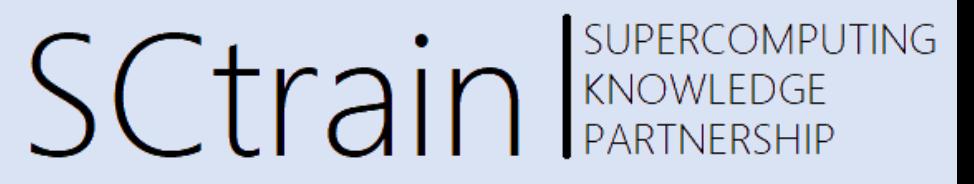

- In Model->Equation->Add... one can select equations to be solved during the computation. For the bending of beam, select Linear elasticity tab
- Tick checkboxes Active and Plane stress
- Assign the equation to the Mesh body (Tick the box in Apply to body)
- In the end, click OK to accept new changes

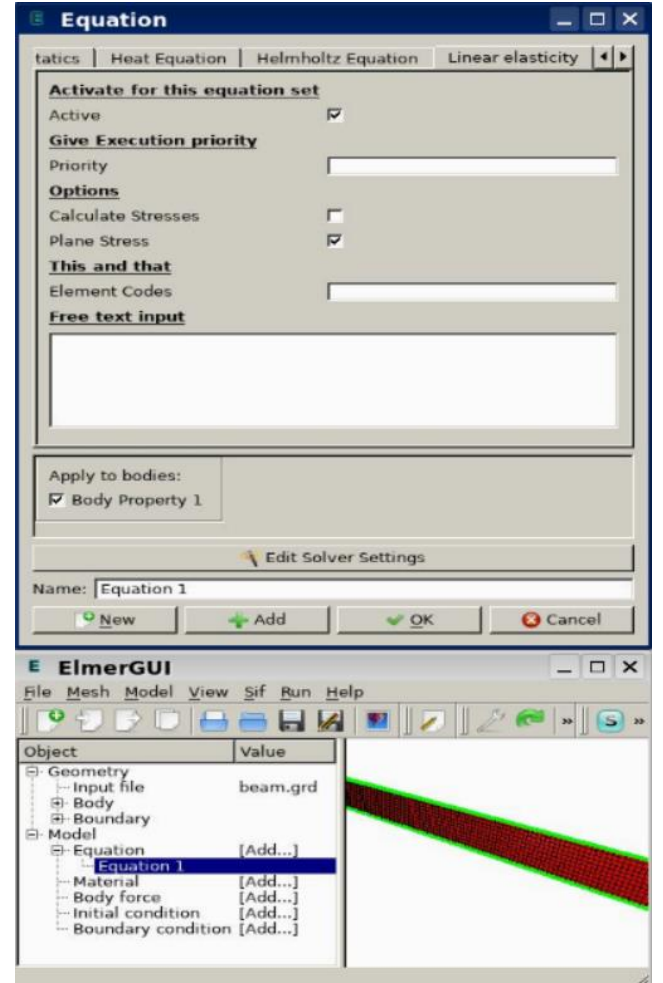

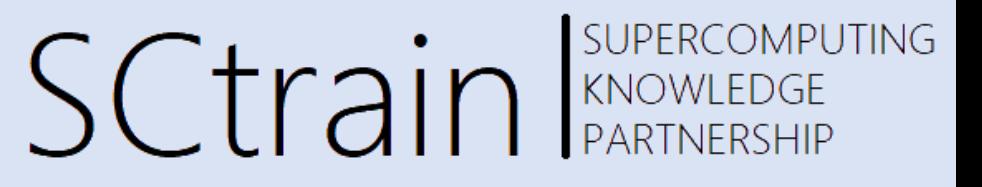

- 3. Definition of material properties
	- The material of the beam in our Study is iron with Poisson's ration of 0.29 and Young's modulus of  $1.93 \cdot 10^9 N/m^2$
	- Click on Model->Material->Add...
	- Click on Material library and select Iron (generic)
	- Click OK
	- Tick box Apply to bodies to set the material to mesh.
	- Click OK

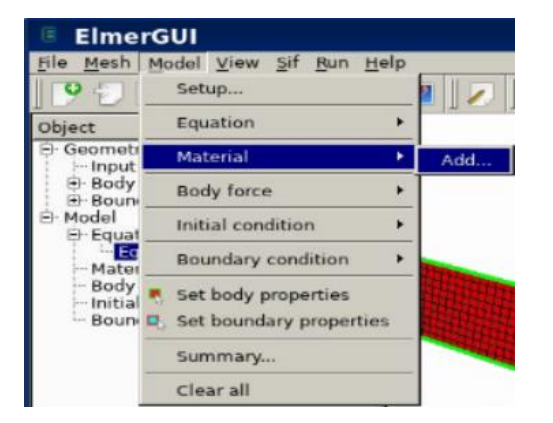

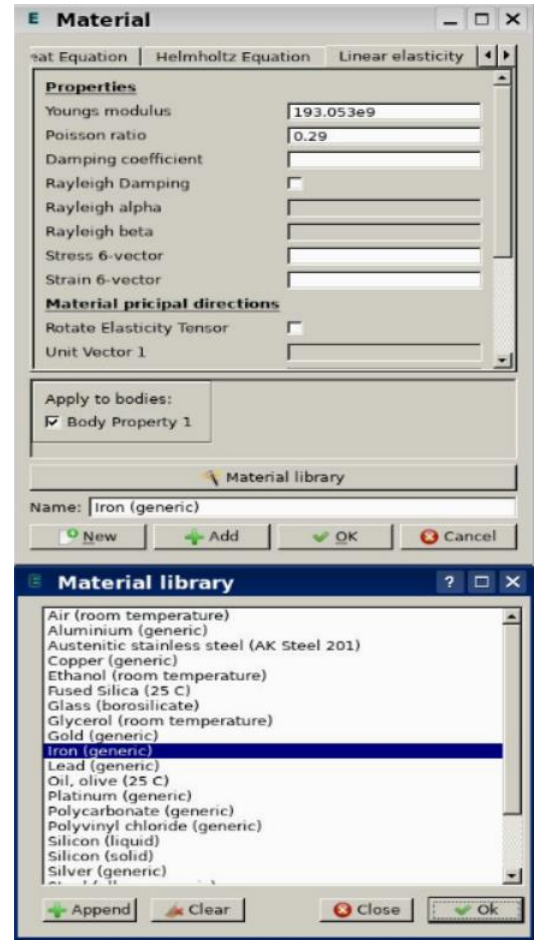

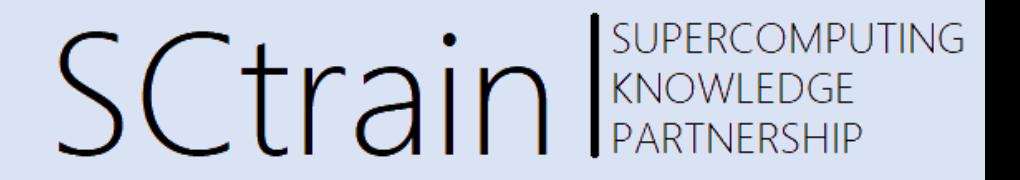

- 4. Definition of boundary conditions
	- To define a boundary condition, click on Model->Boundary condition->Add...
	- Navigate to Linear elasticity
	- Here, we can define displacements and loads on the mesh boundaries

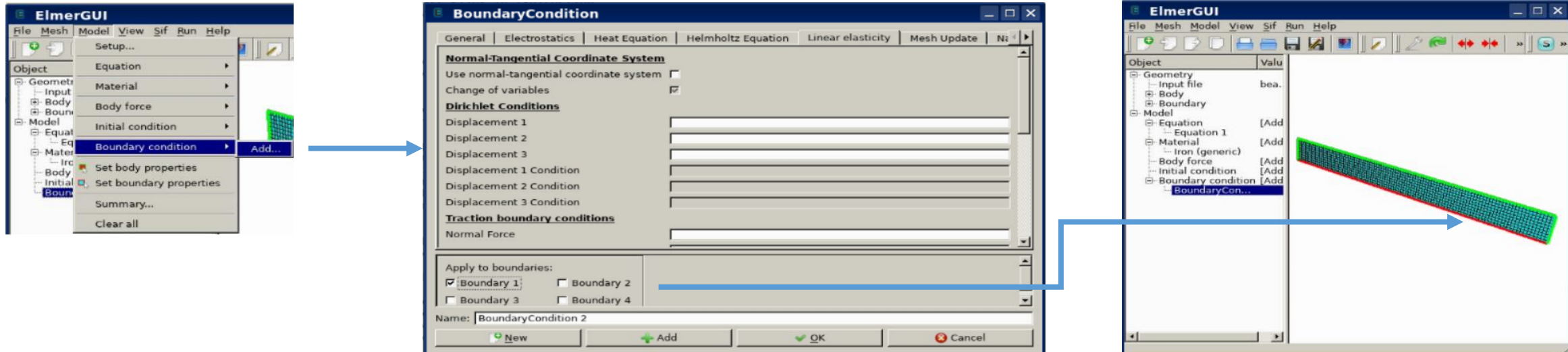

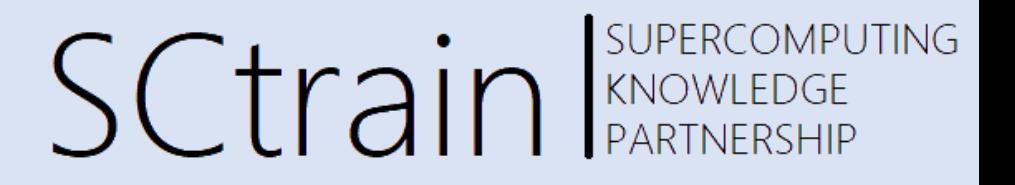

- Definition of wall boundary condition
	- Set Displacement 1 and Displacement 2 to 0. Identification number 1 refers to x-coordinate and 2 refers to y-coordinate
	- Select appropriate Edge on the Mesh
	- Set name of boundary condition to Wall
	- Click OK
- Definition of mechanical load  $q(x)$ 
	- Create a new boundary condition (Model->Boundary condition->Add...)
	- Navigate to Linear elasticity
	- Now we have to define linear load that **points in** y-direction and is **linearly increasing along** xdirection. To do that:
		- Go to Force 2 (remember, 2 refers to y-direction)
		- The variable to specify: Variable Coordinate 1; Real; 0 0; 1  $-1.0e7$ ; End
	- Set boundary condition name to Load

• Explanation of Force 2 definition

- The semicolon in Elmer FEM specifies the definition of new keyword
- The first keyword (Variable Coordinate 1) specifies that Force 2 is changing its value along coordinate 1 (remember, 1 refers to xdirection)
- Then the user can define a table of x (coordinate), F (force) values. So the next keywords look like

Real;

0 0;

```
1 -1.0e7;
```
End

- Keyword Real defines the type of numbers in a table
- Keyword 0 0 specifies that at  $x = 0m$ , the force is  $F = 0N$
- Keyword  $1 -1.0e7$  specifies that at  $x = 1m$ , the force is  $F = -1.0e<sup>7</sup>N$
- Keyword End specifies end of table

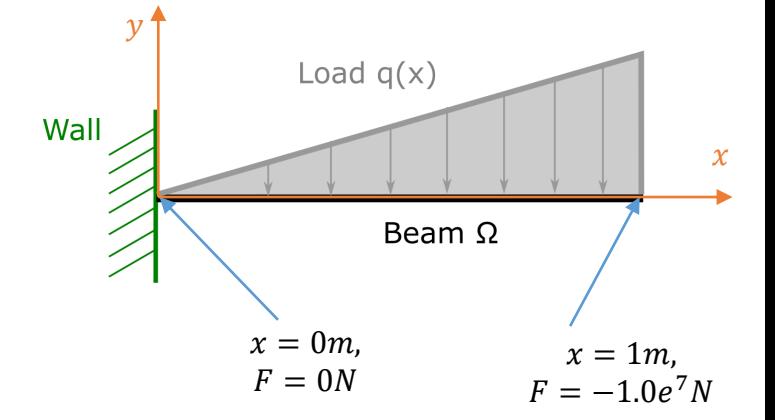

**SCtrain** RANOWLEDGE

SUPERCOMPUTING

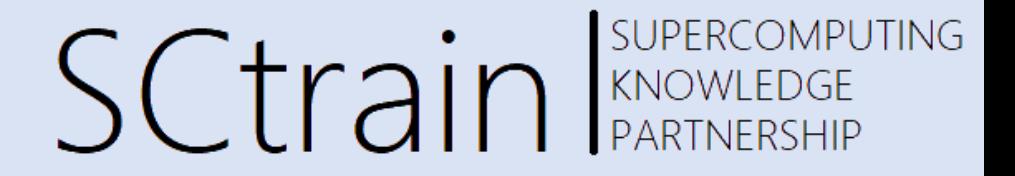

- In case of elasticity solver, the Mesh boundaries are automatically set to 0 load
- Thus it is not necessary to define zero force on remaining two edges
- As an exercise, one can set the forces at these two edges to 0

# Running the case

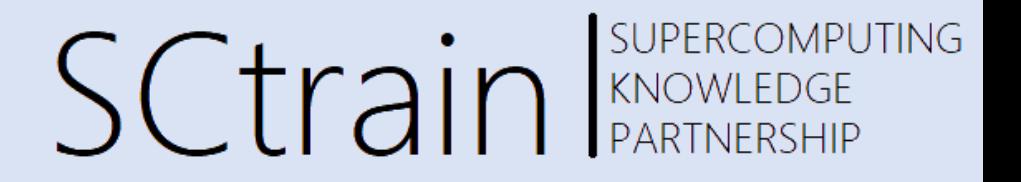

- 5. Computation
	- Before running the case, one can observe the solver input file (extension .sif)
	- SIF file is a file, generated by Elmer GUI.
	- The file contains the case set-up with all the parameters specified by the user in Elmer GUI
	- This file is then taken as input by the Elmer kernel (ElmerSolver), which then computes the solution based on these parameters **Solver Input File**
	- Click on  $\text{Sif}-\text{Senerate}$  and then  $\text{Sif}-\text{Edit...}$
	- Here you can manually change properties in the editor

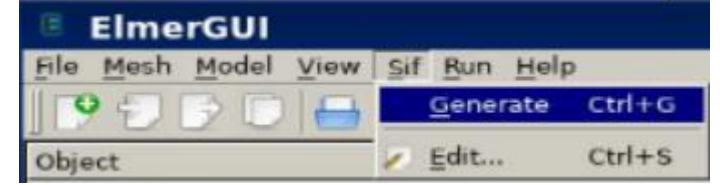

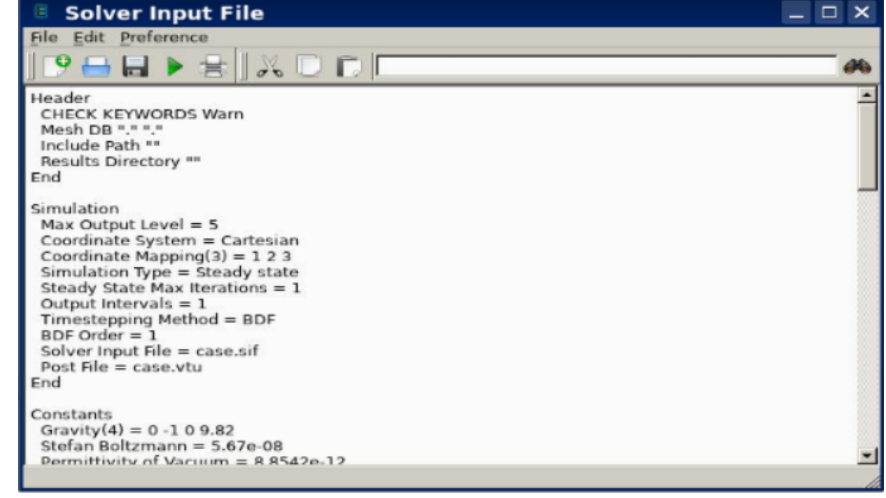

#### 19

SUPERCOMPUTING

NS/linear elasticit

**SCtrain** SUPERCOMPU

**Convergence history** 

# Running the case

- To run the case, click "Save and run" button (see figure)
- This button will then ask you to select a project folder. Then it will save the changes and run the case. Convergence monitor <2>  $\Box$   $\times$ le View
- Two windows open:

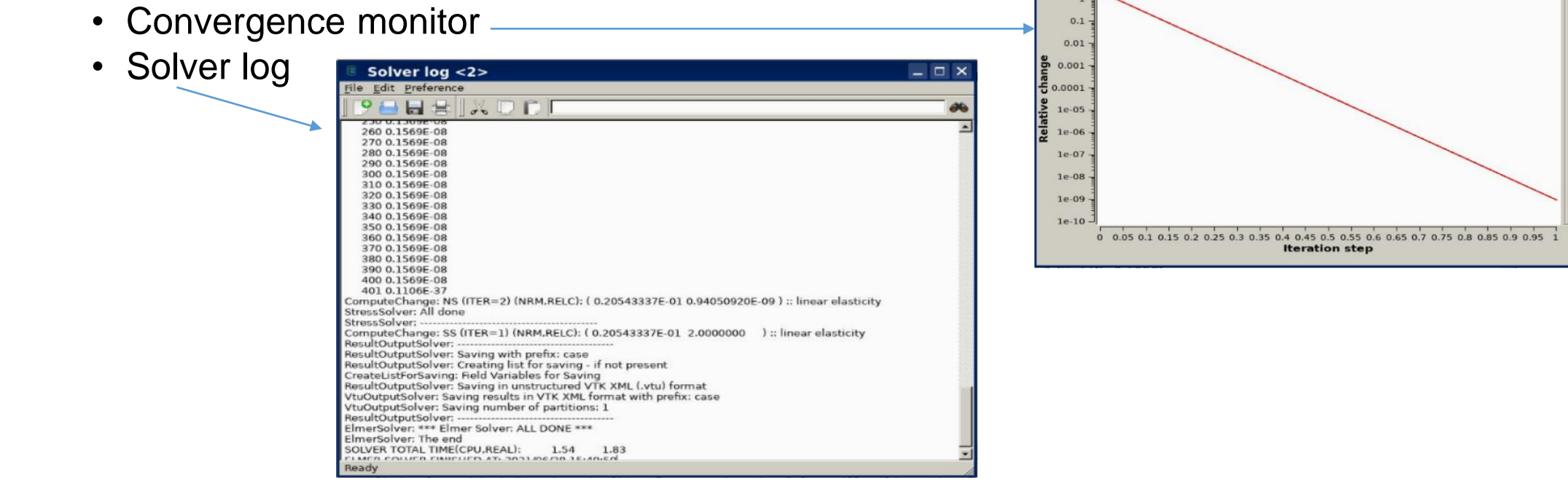

## Post-processing

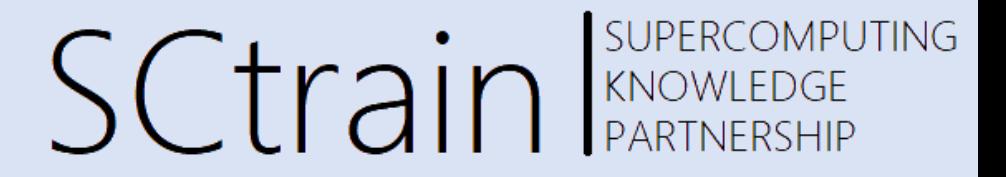

• Use mouse wheel/right button to rotate and zoom result

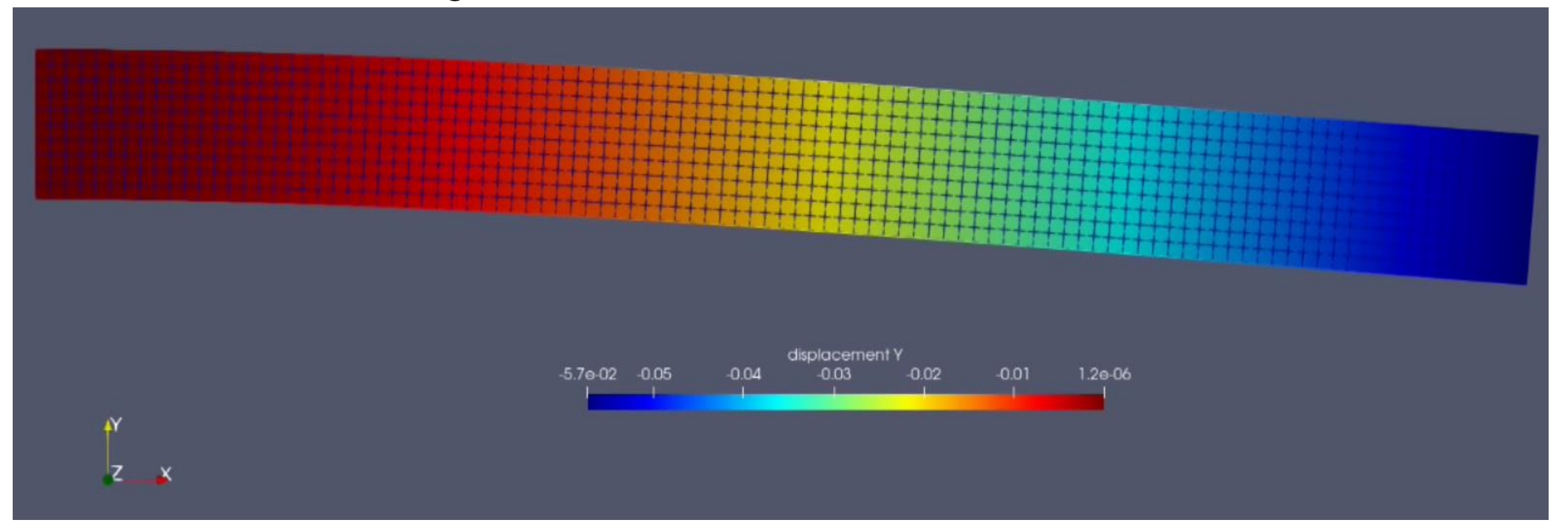

# Post processing

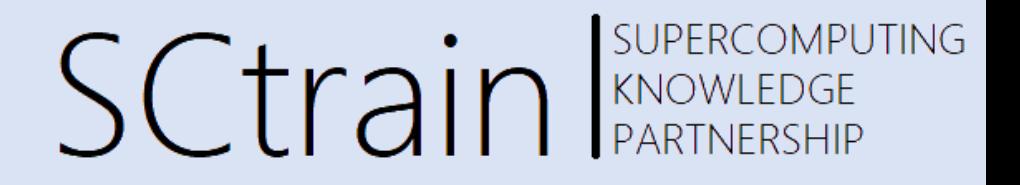

• To change coordinate of displacement, navigate to Properties->coloring- >displacement

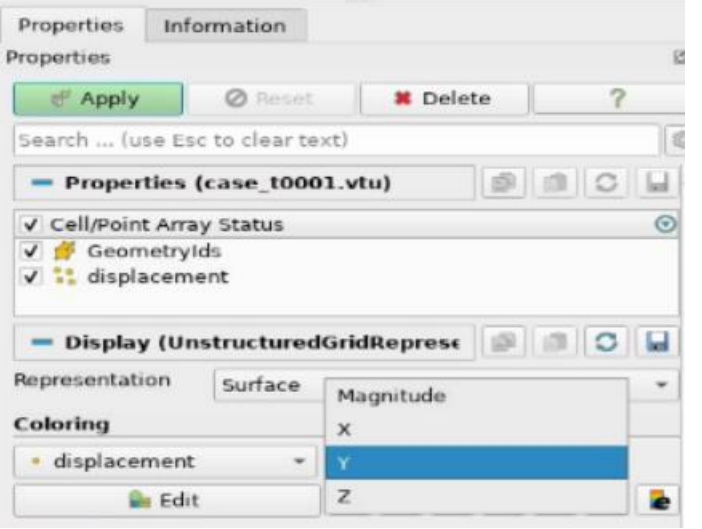

- To get the maximum displacement, navigate to Edit->Find data…
- In the dialog, select Point (s) and set displacement (1) to "is min"

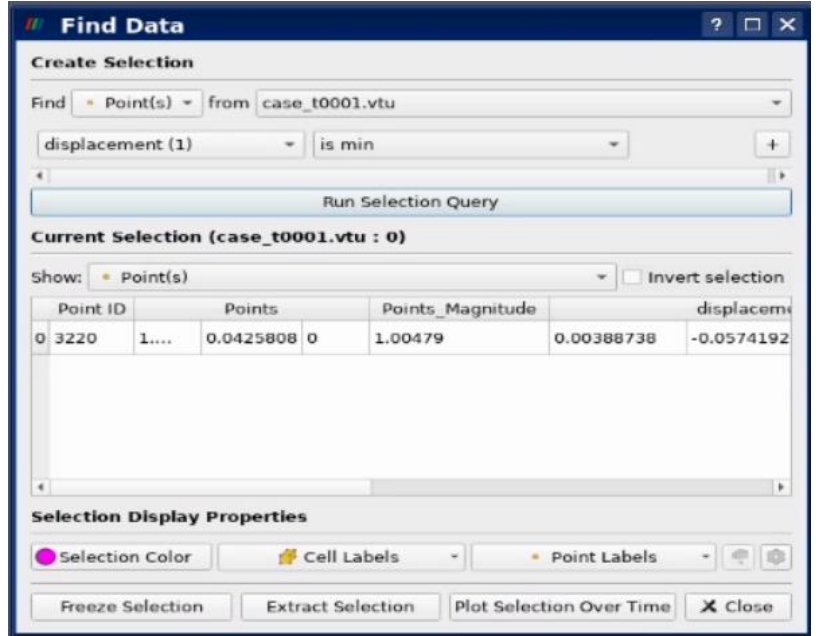

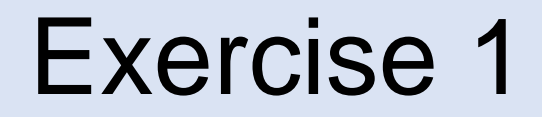

SCtrain REARTNERSHIP

- Change maximum load on the right edge (at  $x = 1m$ ) to  $F = -1.0e<sup>8</sup>N$ and run the case again.
- Change the load again to  $F = -1.0e^{9}N$ . Run the case and observe the maximum displacement with increase of load

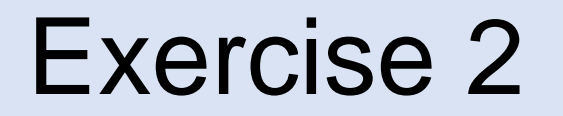

SUPERCOMPUTING **SCtrain** Supercomputed SCTrain

- Add a new wall boundary condition to the right side of the beam (where  $x =$ 1m, set displacement in x and y direction to 0)
- Modify the load at the top to have the following dependency in x-direction. What is the maximum displacement in y-direction?

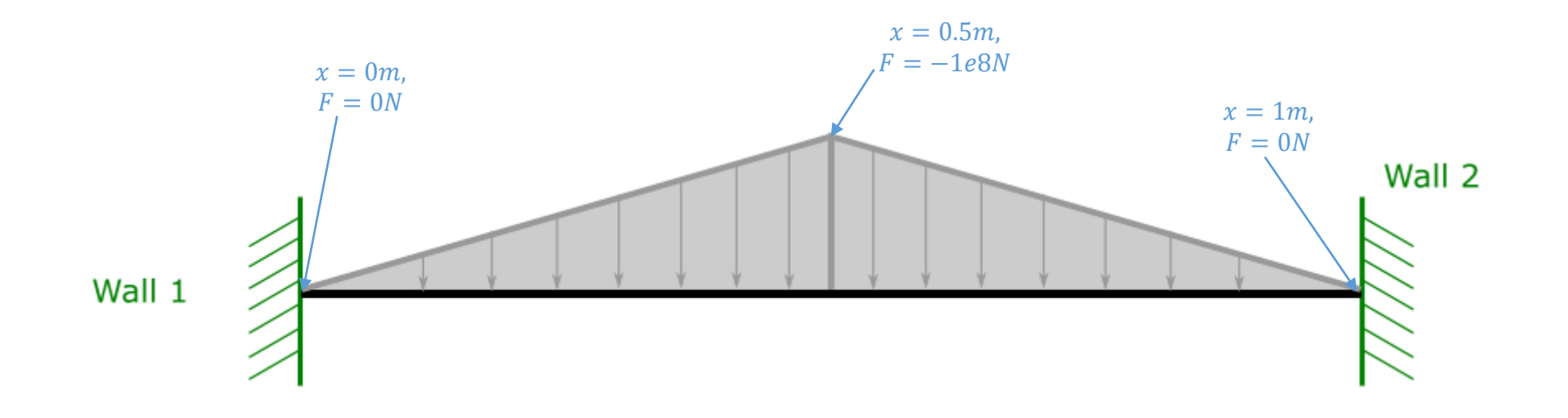

### Exercise 3

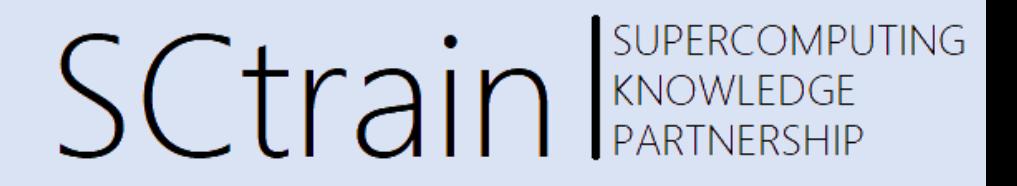

- Transient loading
	- Change Simulation Type to Transient (Setup->simulation type)
	- Set the Time Stepping Method to bdf
	- Set the Time step intervals to 200
	- Set the Time Step Sizes to  $1e^{-4}$

SUPERCOMPUTING

# Loaded elastic beam - 3D

• Case definition

- A homogeneous, elastic beam is rigidly supported on one end. On the other end, the force is 2000N due to an attached object. The weight of the beam itself is also included as additional lŏad.
- The length of the beam is 1m, thickness is 0.05 m and width is  $0.1m$
- Young's modulus is  $10 \cdot 10^9 N/m^2$  and Poisson's ratio is 0.37
- Density of the material is  $550kg/m^2$
- Goal
	- Calculate displacement field of the beam
	- Obtain the location and value of the maximum displacement
	- Calculate stress field

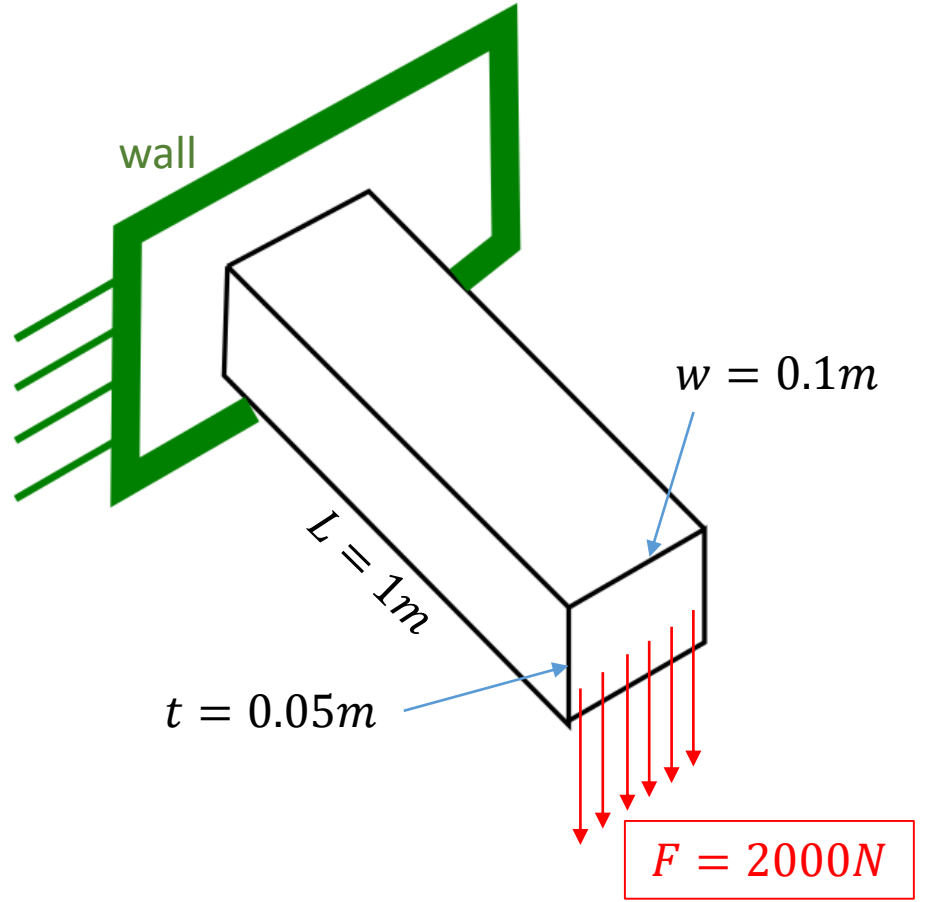

**SCtrain** SUPERCOMPU

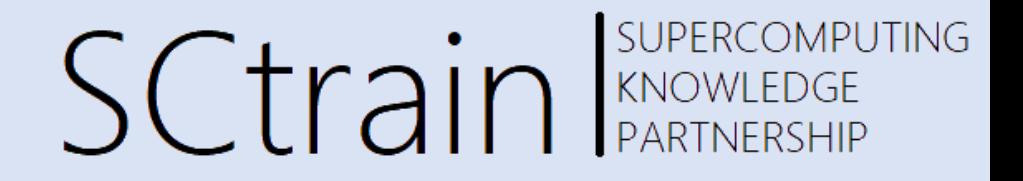

- 1. Definition of domain of computation
	- Import mesh into Elmer GUI
	- Navigate to your folder and select beam3d.grd
	- Use Mouse wheel/left button to rotate and zoom mesh
	- Verify that mesh consists of 6073 nodes and of 1200 quadratic hexahedral elements

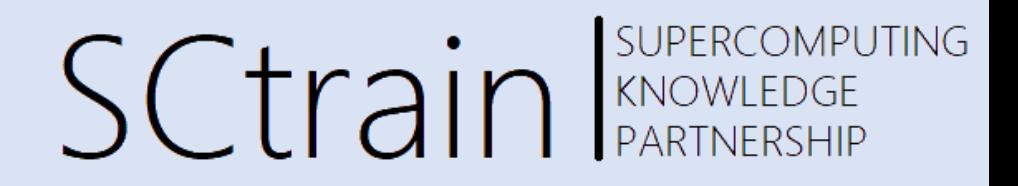

#### 2. Definition of type of physical problem

- Set the simulation type to Steady state
- Set equation to Linear elasticity
- In Linear elasticity, set checkbox next to Active
- We also want to compute stresses as a post-processing step, so set checkbox of Calculate Stresses
- Click on Edit solver settings:
	- check Iterative method and set it to GCR
	- Set Preconditioning to ILU1

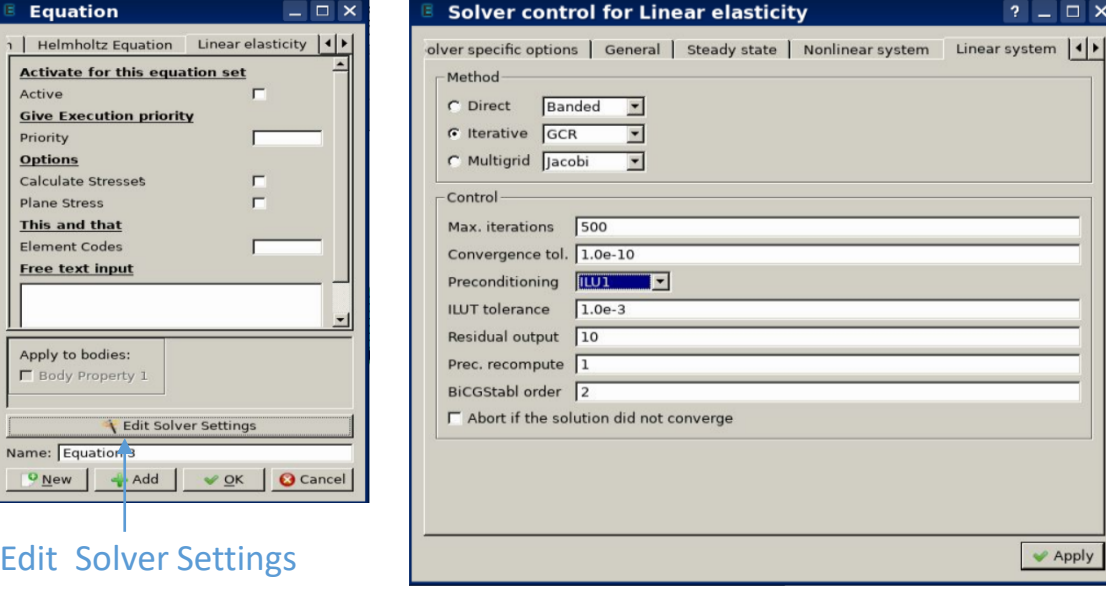

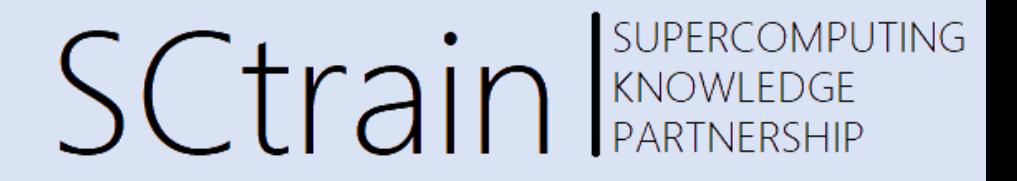

- 3. Definition of material properties
	- Create a new material and define:
		- Density,
		- Poisson's ratio and
		- Young's modulus
	- Assign the material to 3D beam

#### 29

- 4. Definition of boundary conditions
	- Define zero displacement on left face that lies in x-z plane (at the wall refer to figure on slide 24)
	- Note that second boundary condition distributes the load of 2000N uniformly on the area of  $t \cdot$  $w = 0.05m \cdot 0.1m = 5.0e^{-3}m^2$
	- The weight of the beam should be defined through Body Force
		- Navigate to Model->Body force->Add...->Linear elasticity
		- Set the force in negative y-direction through mass of beam and gravitational acceleration
		- Apply the body force to the mesh body

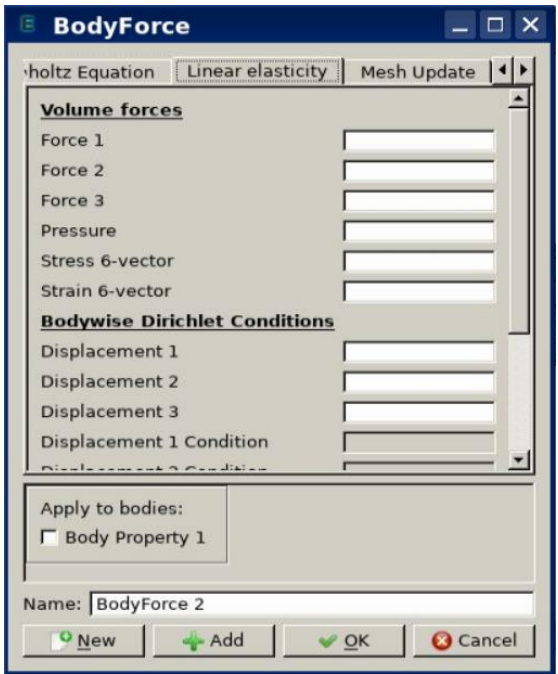

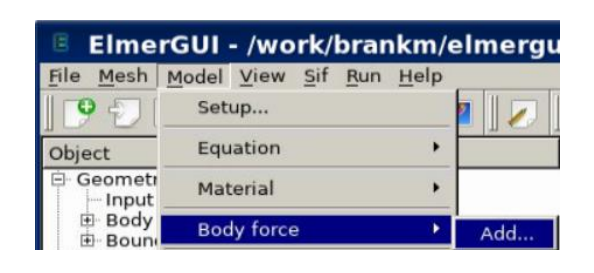

SUPERCOMPUTING SCtrain RANOWLEDGE

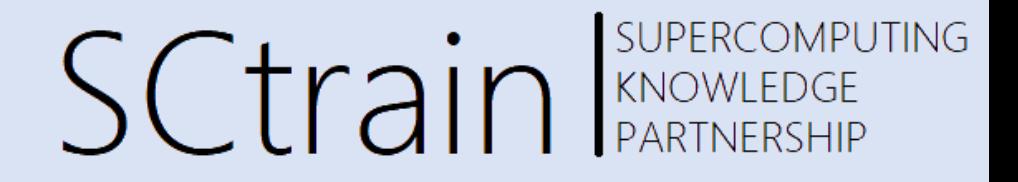

- 5. Computation
	- Generate and check SIF file
	- Save the case and run it

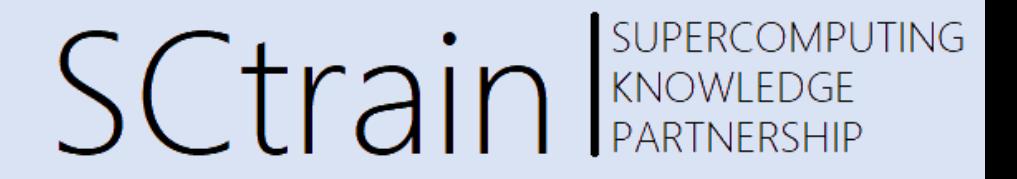

- 5. Post processing
	- What is the maximum displacement and where is its location
	- Plot displacements and Von mises stresses

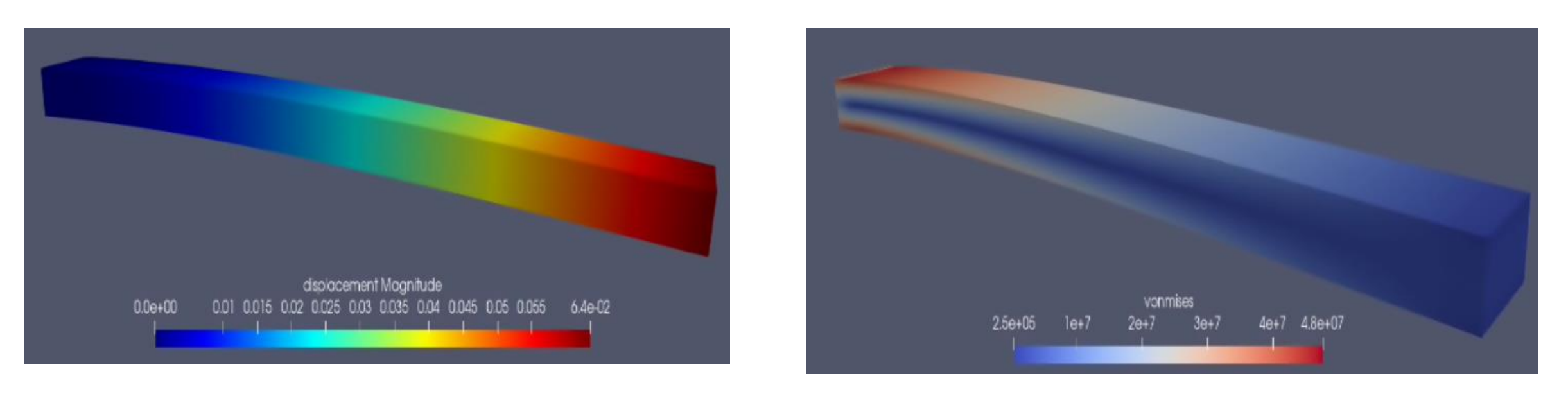

#### **Exercise**

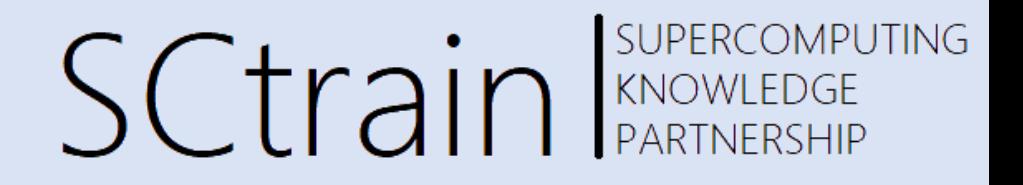

#### Gravity in x-direction

- The beam should be more rigid if the beam is orientated differently
- Change the direction of gravity and force of attached object in the negative xdirection

#### **Exercise**

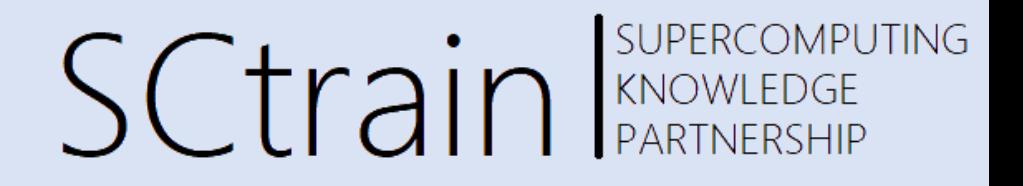

#### Gravity in x-direction

- The beam should be more rigid if the beam is orientated differently
- Change the direction of gravity and force of attached object in the negative xdirection

SUPERCOMPUTING

## Heat equation

• Case definition

• A structure in L-shape is heated by internal source with magnitude of  $1W/m^3$ . The density of the structure is  $1kg/m<sup>3</sup>$  and the heat conductivity is  $1W/mK$ . The temperature of boundaries of the structure is set to 0.

• Goal

• Obtain temperature distribution in the structure

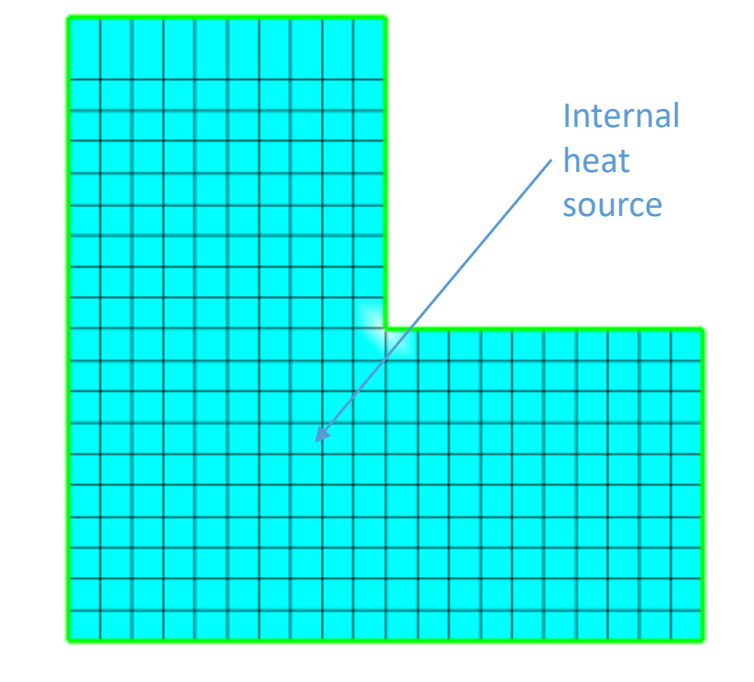

**SCtrain** RANOWLEDGE

 $T_{boundary} = 0$ <sup>o</sup>C

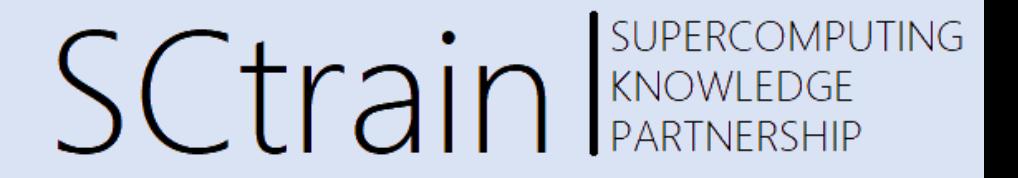

• Mathematically the problem to be solved is

$$
\begin{cases}\n-k\Delta T = \rho f & \text{on } \Omega \\
T = 0 & \text{on } \Gamma\n\end{cases}
$$

- Parameters
	- $k$  ... heat conductivity
	- $T$  ... temperature
	- $\bullet$   $f$  ... heat source

SUPERCOMPUTING **SCtrain EXPERCOMPL** 

- 1. Definition of domain of computation
	- Import mesh into Elmer GUI
	- Navigate to your folder and select angle.grd
	- Use Mouse wheel/left button to rotate and zoom mesh
	- Verify that mesh was successfully imported and that it consists of 341 nodes and of 300 bilinear elements

#### 2. Definition of type of physical problem

- Set the simulation type to Steady state
- Set equation to Heat equation
- In Heat equation check checkbox next to Active

#### SUPERCOMPUTING **SCtrain** Supercompu

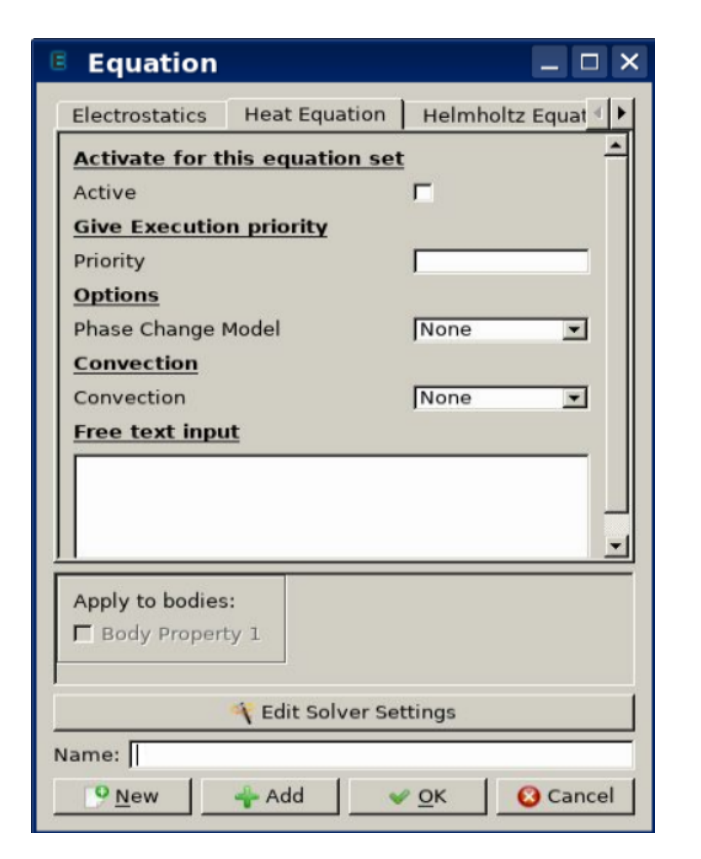

SUPERCOMPUTING **SCtrain EXPERCOMPL** 

- 3. Definition of material properties
	- Create a new material and define:
		- Density,
		- Heat conductivity (in Heat)
	- Assign the material to the body

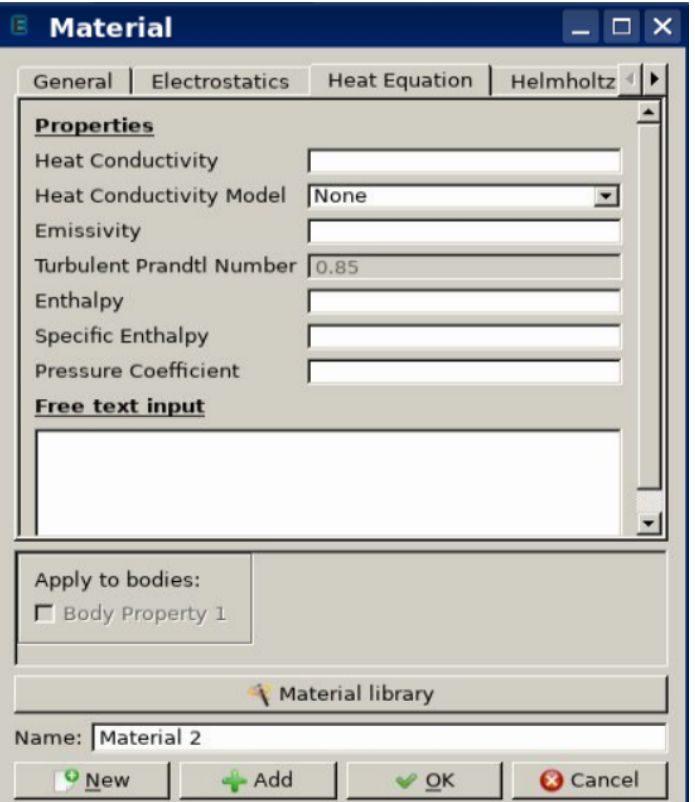

SUPERCOMPUTING **SCtrain** RARTNERSHIP

- 4. Definition of boundary conditions
	- Define zero temperature on boundaries
	- Temperature is defined under Dirichlet conditions
	- Apply temperature to all boundaries

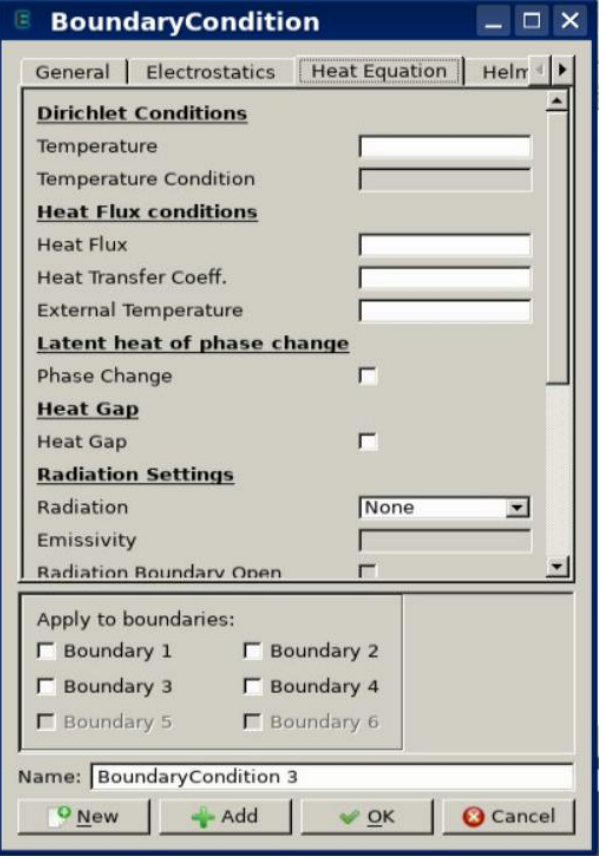

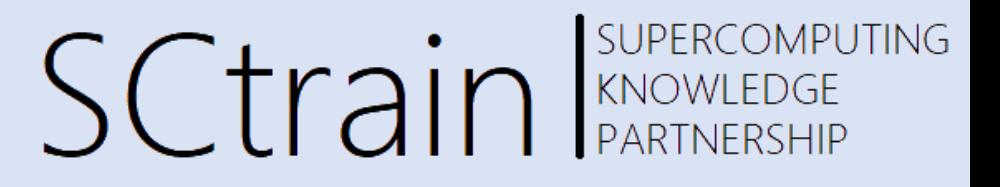

- 4. Definition of boundary conditions
	- Define volumetric heat source in the structure
	- A Body force represents the right-hand side of the equation which in this case represents the heat source
	- Navigate to Body force
	- Set Heat Source to 1 and apply the condition to a body, then click OK

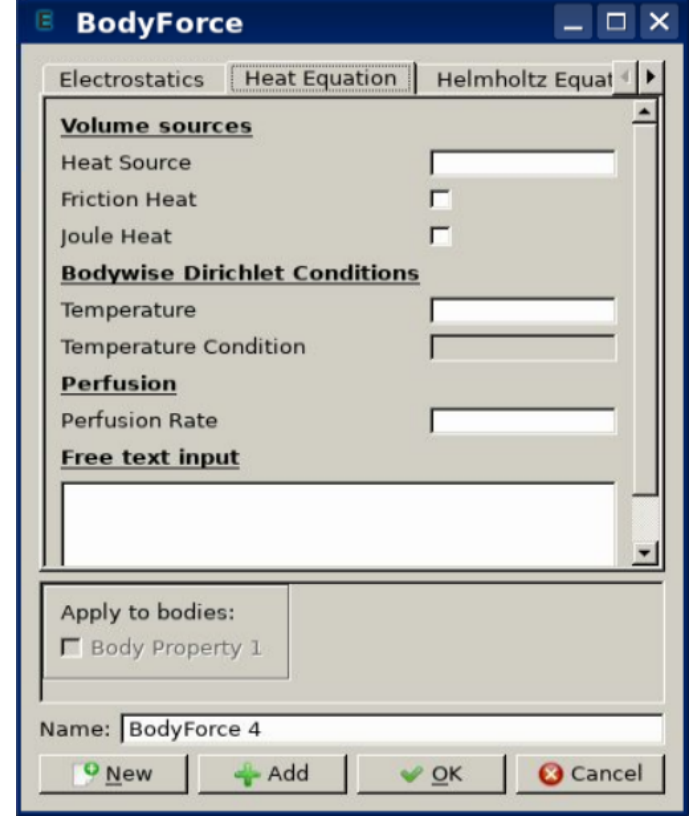

- 5. Computation
	- Generate and check SIF file
	- Save the case and run it

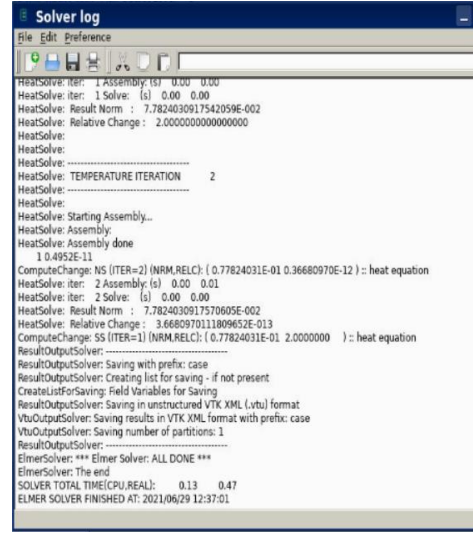

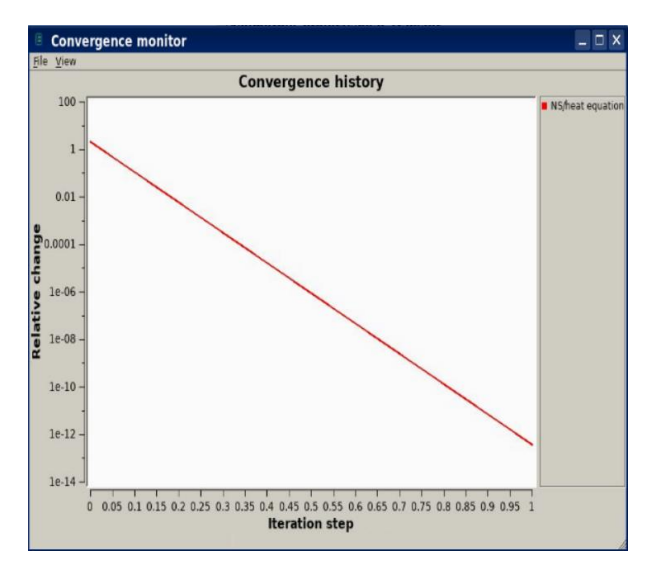

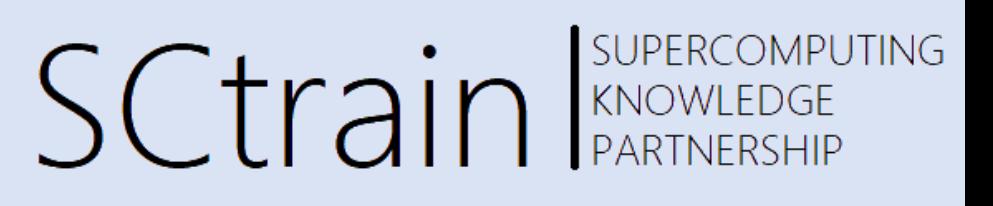

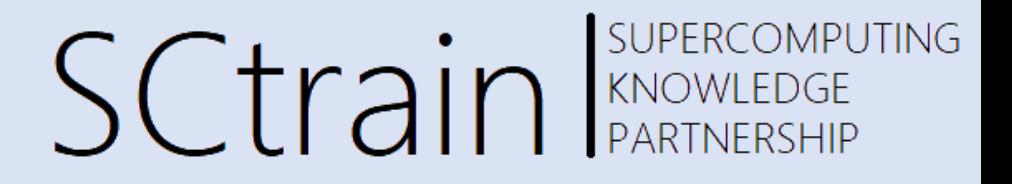

- 6. Post-processing
	- Open the result in ParaView
	- What is the value of maximum temperature
	- Plot temperature as a function of y-coordinate at  $x = 0.5m$ 
		- Go to Filters->Alphabetical->Plot On Intersection Curves
		- $\cdot$  In Properties, specify the intersection plane and then click Apply

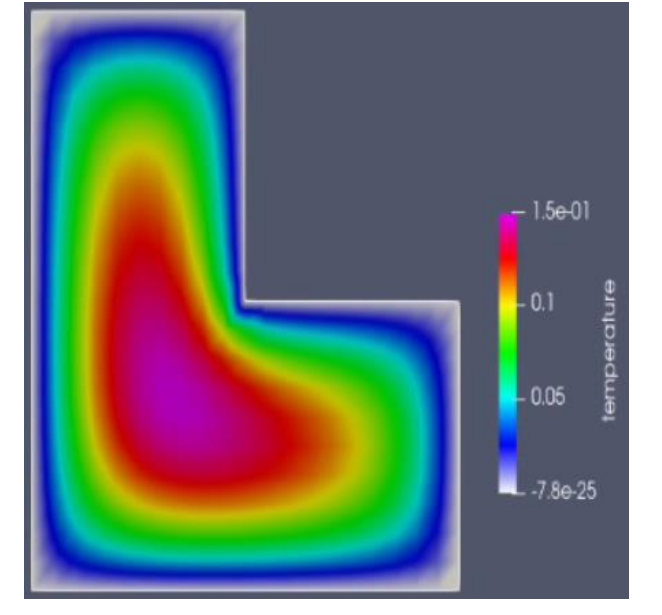

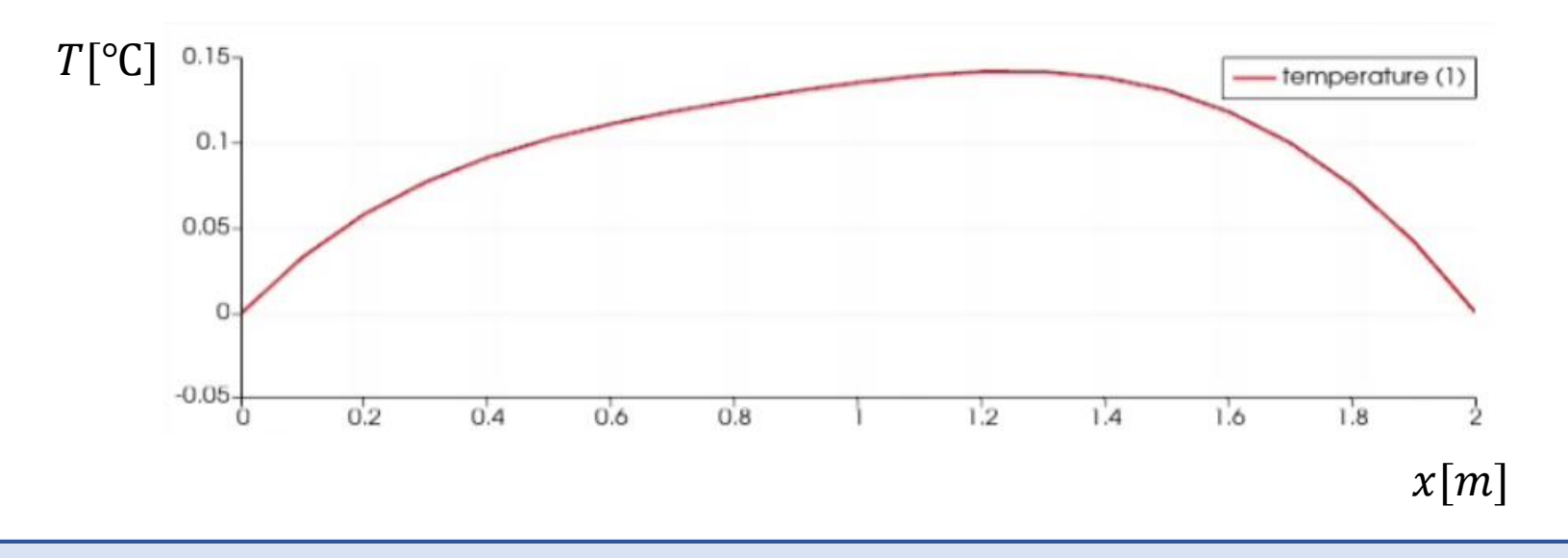

### Exercise

SUPERCOMPUTING **SCtrain** SUPERCOMPU

- 6. Post-processing
	- Examination of computational time vs. number of mesh nodes
	- Check output of Solver Log and read second line from bottom to get the CPU time (see below)

ResultOutputSolver: -------------------------ElmerSolver: \*\*\* Elmer Solver: ALL DONE \*\*\* ElmerSolver: The end SOLVER TOTAL TIME(CPU, REAL): 0.39 0.64 ELMER SOLVER FINISHED AT: 2021/06/29 13:25:53

- Let's increase the mesh density (i.e. increase the number of nodes and elements) and rerun the case
- Navigate to Mesh->Configure...
- In elmergrid->String:, change -autoclean  $-$ relh  $1.0$  to  $-$ autoclean  $-$ relh 0.6
- Click Apply
- Click Mesh->Remesh to recompute mesh

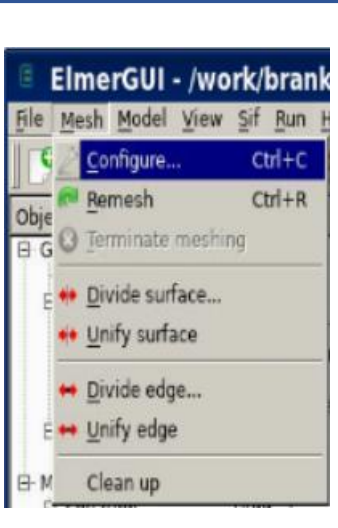

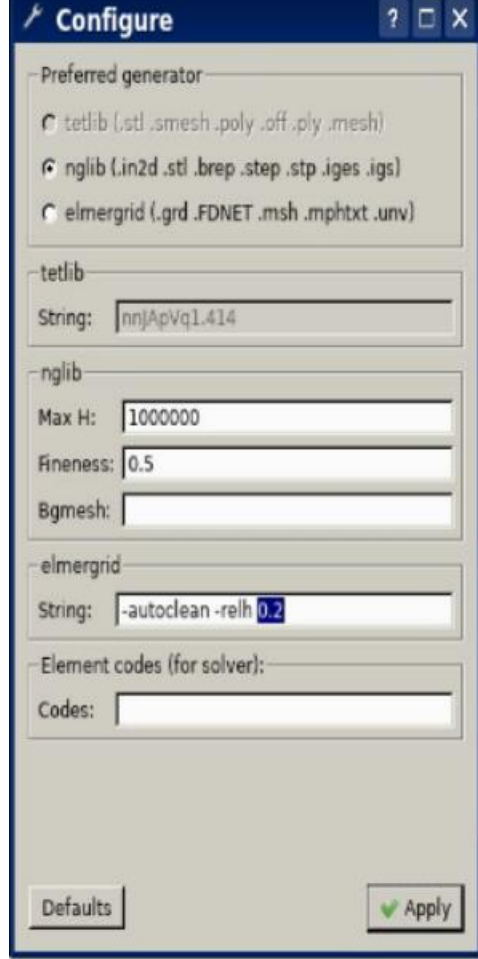

### Exercise

SCtrain SUPERCOMPUTING

- Run the case with denser mesh and observe the time difference
- Try to increase the density even more, for example change the value of 0.6 to 0.1
- Compare CPU times vs. number of mesh nodes

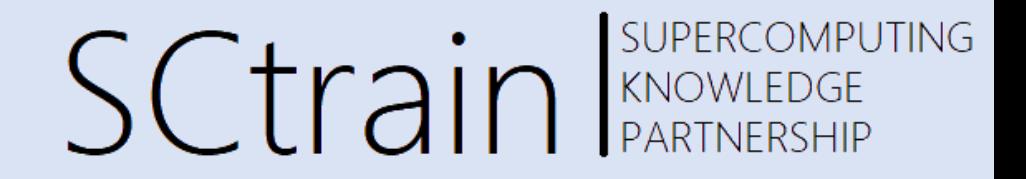

- elmerf ... Command to compile user defined Fortran routines
- ElmerGrid ... Command to generate and convert mesh data
- ElmerGUI ... Command to run the user interface
- ElmerSolver ... Command that reads SIF file and mesh data and performs FEM calculations
- ElmerSolver mpi ... Command that performs parallel FEM calculations

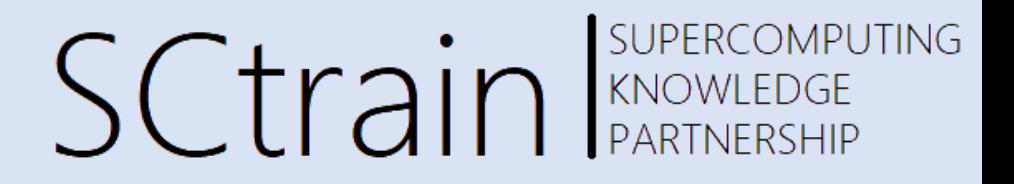

#### elmerf

- Users can define their own functions in Fortran that are then passed to ElmerSolver
- User defined functions are defined in files with . f90 extension
- In SIF file, the reference to this file can be defined in boundary condition block, material block,...
- ElmerSolver then calls this function by reading reference in SIF file

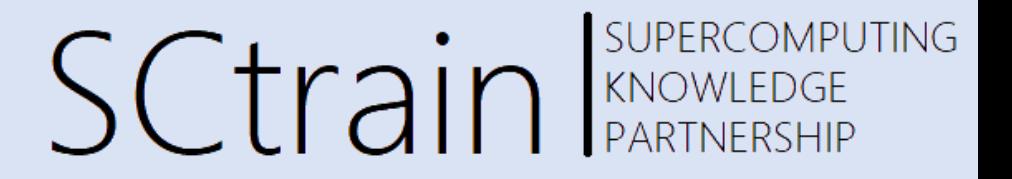

- Let's examine the zero temperature boundary condition in Heat transfer case
- In SIF file, the boundary condition block is defined as:

```
Boundary Condition 1
  Target Boundaries(1) = 1Name = "zero term"Temperature = 0End
```
- Here, the temperature of the whole target boundary is set to 0.
- To call an external function, delete the  $Temperature = 0$  line and add these two lines Temperature = Variable Coordinate 2 Real Procedure "define temp" "defineTemp"
- The first line means that temperature will be a variable of y-coordinate
- The second line means that we are calling a function "defineTemp" that is located in define temp.f90 file.

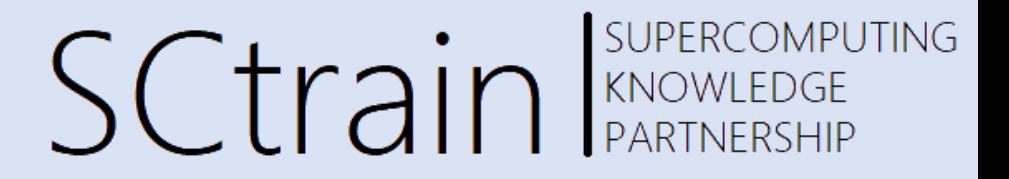

• File define temp.f90 should look like this:

```
FUNCTION defineTemp(Model, elmer node, t, y) RESULT(elmer temperature)
USE DefUtils
TYPE(Model_t) :: Model
TYPE(Nodes t) :: Nodes, EdgeNodes
INTEGER :: elmer node, i
REAL(KIND=dp) :: t, y
```
. \$ Do your own calculations

```
END FUNCTION defineTemp
```
.

.

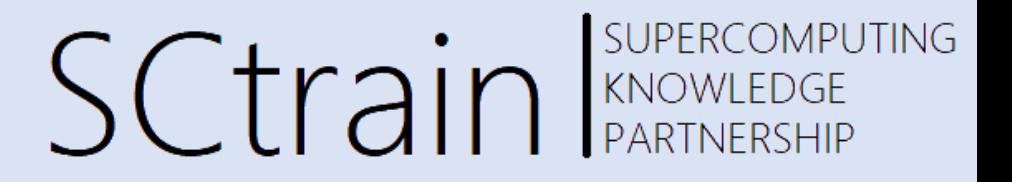

The name of the function is defineTemp

- Input parameters are:
	- Model -> structure of ElmerSolver, it contains different parameters that we can access during function execution
	- elmer node -> ID of the node that is currently being processed
	- $\cdot$  t-> current timestep
	- $y \rightarrow$  variable specified in SIF file, in our case y-coordinate
- Output parameter is temperature, as defined in SIF file
- Inside this function we can now write different routines and specify our own boundary condition

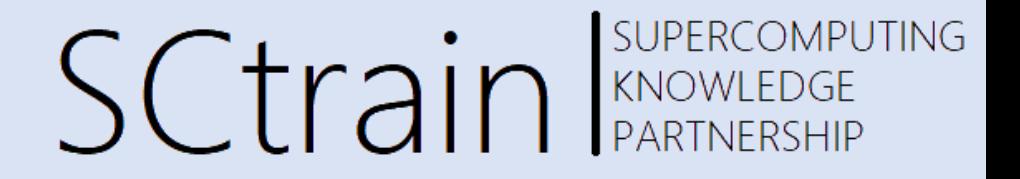

#### Thank you for your attention!

<http://sctrain.eu/>

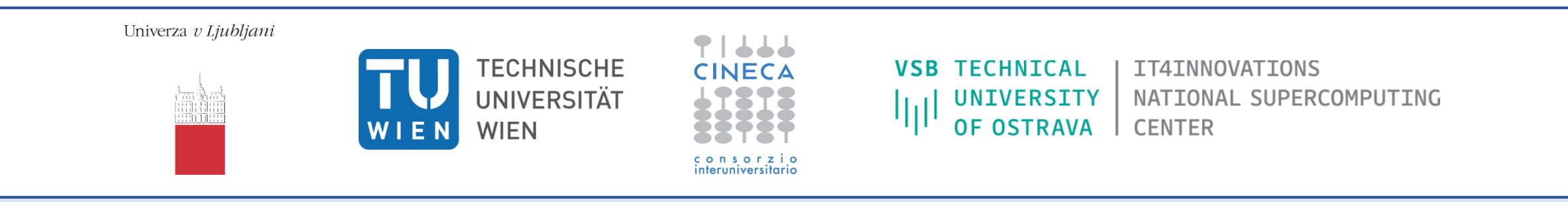

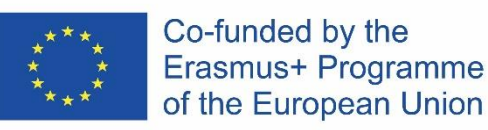

This project has been funded with support from the European Commission.

This publication [communication] reflects the views only of the author, and the Commission cannot be held responsible for any use which may be made of the information contained therein.